Dell™ PowerEdge™ RAID Controller (PERC) H200 및 6Gbps SAS HBA

# 사용 설명서

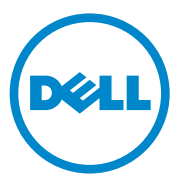

### 주 , 주의 및 경고

- 주 : 주는 컴퓨터를 보다 효율적으로 사용하는 데 도움을 주는 중요 정보를 제 공합니다 .
- 주의 : 주의는 지침을 준수하지 않을 경우의 하드웨어 손상이나 데이터 손실 위험을 설명합니다 .
- 경고 : 경고는 재산상의 피해나 심각한 부상 또는 사망을 유발할 수 있는 위험 이 있음을 알려줍니다 .

\_\_\_\_\_\_\_\_\_\_\_\_\_\_\_\_\_\_\_\_\_\_\_\_\_\_\_\_\_\_\_\_\_\_\_\_\_\_\_\_ 이 발행물에 수록된 정보는 사전 통보 없이 변경될 수 있습니다 **. © 2009-2010 Dell Inc.** 저작권 본사 소유 **.**

Dell Inc. 의 서면 승인 없이 어떠한 방식으로든 본 자료를 무단 복제하는 행위는 엄격히 금지 됩니다 .

본 설명서에 사용된 상표 : *Dell*, *DELL* 로고 , *PowerEdge*, 및 *OpenManage* 는 Dell Inc. 의 상표입니다 . *Microsoft*, *Windows* 및 *Windows Server* 는 미국 및 / 또는 기타 국가에서 Microsoft Corporation 의 상표이거나 등록 상표입니다 . *Novell, NetWare* 및 *SUSE* 는 미국 및 기 타 국가에서 Novell, Inc. 의 등록 상표입니다 . *Red Hat* 및 *Red Hat Enterprise Linux* 는 미국 및 기타 국가에서 Red Hat, Inc. 의 등록 상표입니다 .

본 문서에서 특정 회사의 표시나 제품 이름을 지칭하기 위해 기타 상표나 상호를 사용할 수도 있습니다 . Dell Inc. 는 자사가 소유하고 있는 것 이외에 기타 모든 상표 및 상호에 대한 어떠한 소유권도 없습니다 .

UCS-71, UCS-70 및 UCSM-70

2010 년 7 월 Rev. A01

## 차례

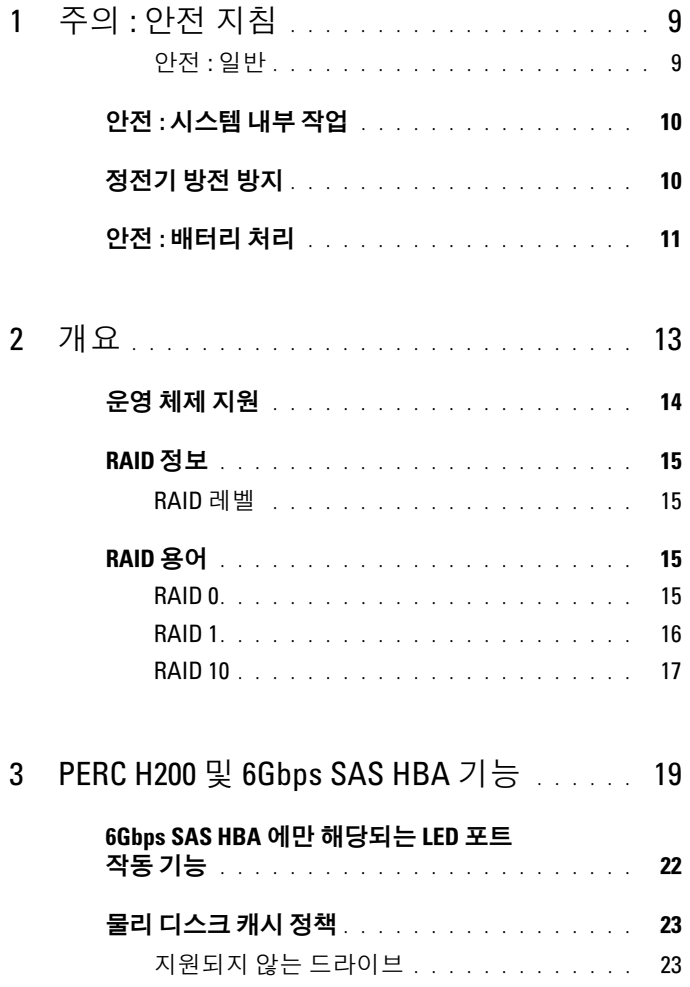

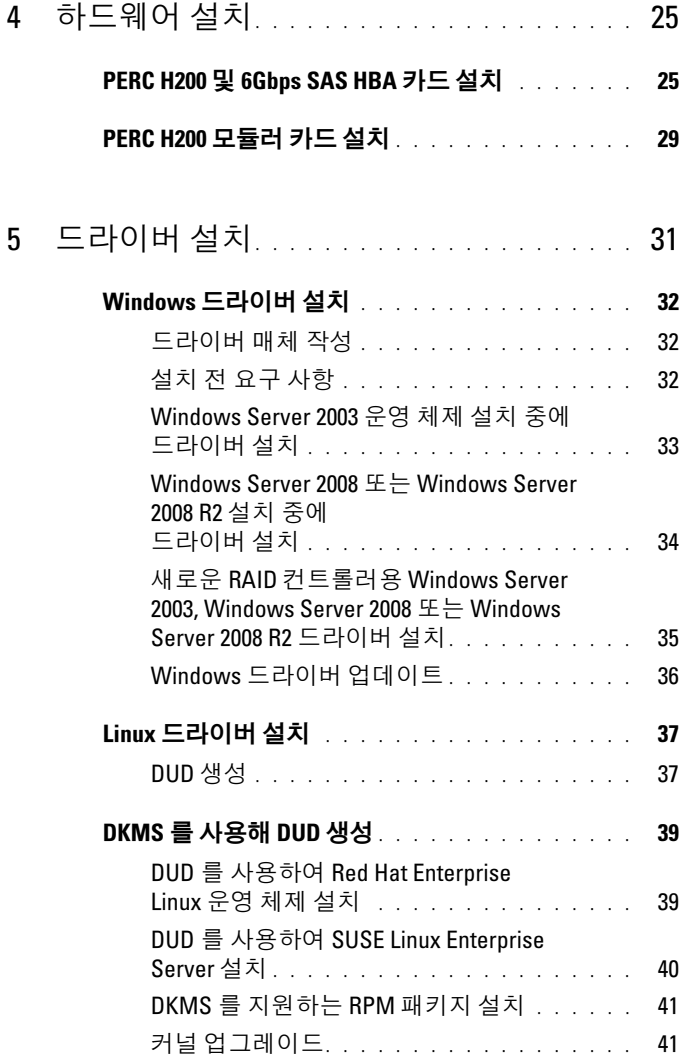

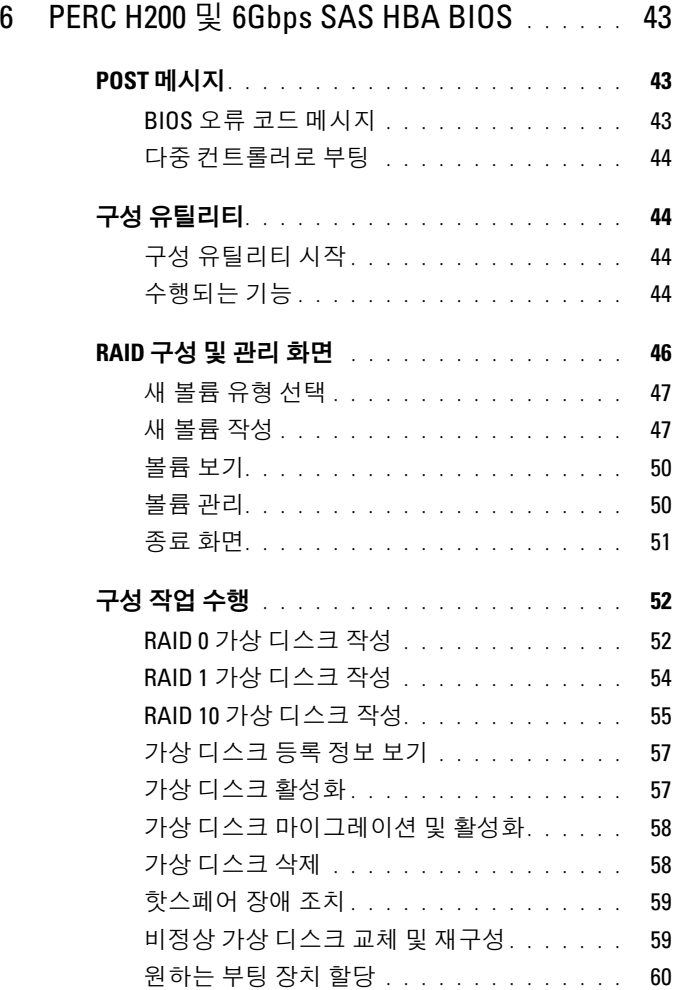

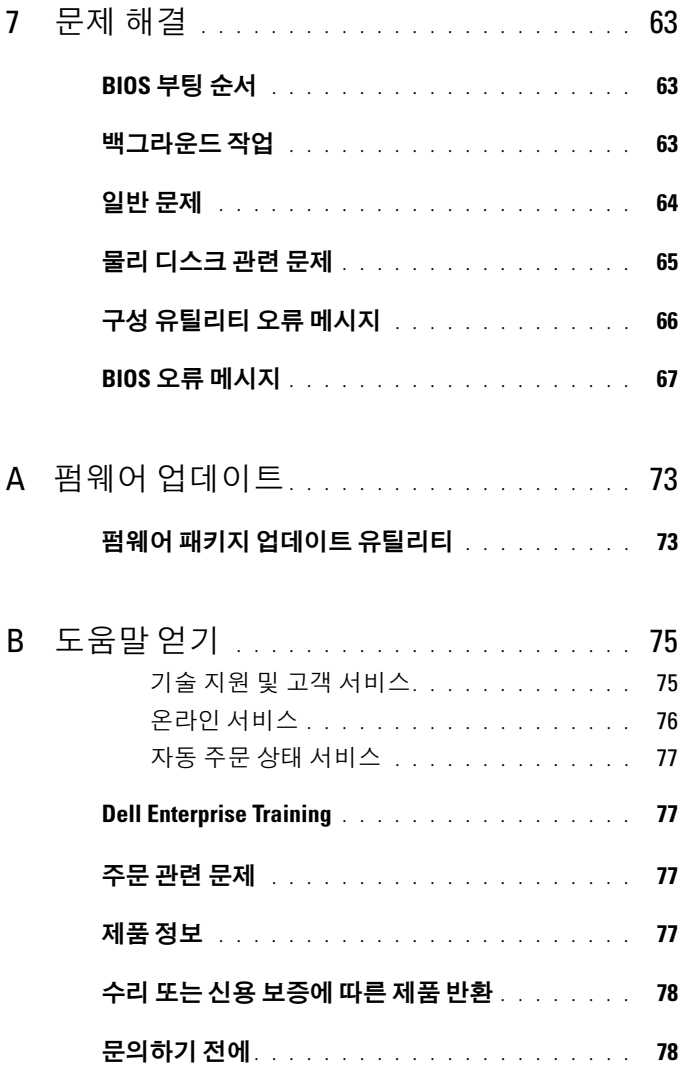

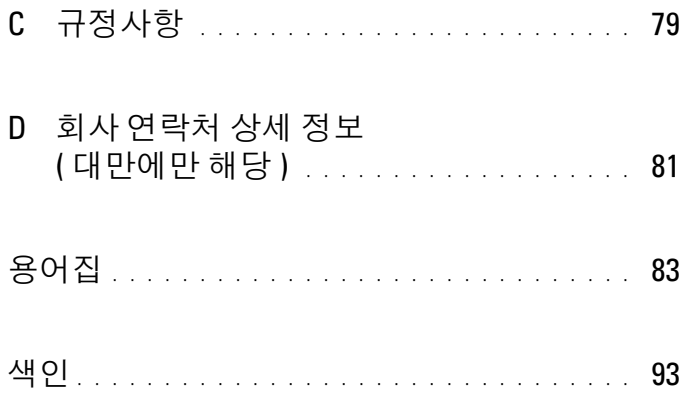

#### 차례

## <span id="page-8-0"></span>주의 : 안전 지침

사용자를 안전하게 보호하고 사용자 시스템과 작업 환경이 손상되지 않도록 하기 위해 다음 안전 지침을 따르십시오 .

#### 경고 : 새 배터리를 올바르게 설치하지 않으면 배터리가 파열될 위험이 있습니다 . 제 조업체에서 권장하는 것과 동일하거나 동등한 종류의 배터리로만 교체합니다 . 11 [페이](#page-10-0) 지의 " 안전 : [배터리](#page-10-0) 처리 " 를 참조하십시오 .

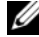

 $\mathbb{Z}$  주 : 미국 제품 판매 조건 , 제한 보증 및 반환 , 미국 판매 약관 및 조건 , 제한 보증 및 환 불 정책 , 수출 규정 , 소프트웨어 라이센스 계약서 , 안전 , 환경 및 인체 공학적 지침 , 규 정사항 , 및 재활용 정보에 관한 전체 정보는 시스템과 함께 제공되는 안전성 , 규정 및 환경 정보 , 최종 사용자 라이센스 계약 , 보증 및 지원 정보를 참조하십시오 .

#### <span id="page-8-1"></span>안전 : 일반

- 서비스 표시를 주의 깊게 살펴보고 따르십시오 . 사용 설명서에 언급된 것을 제외하고 는 어떠한 제품도 수리하지 마십시오 . 삼각형 기호에 번개 표시가 새겨진 덮개를 열거 나 제거하는 경우 전기 충격을 받을 수 있습니다 . 이러한 구분된 내부 구성요소는 공인 된 서비스 기술자만 수리해야 합니다 .
- 다음의 경우 제품을 전원 콘센트에서 분리한 후 부품을 교체하거나 공인된 서비스 기 술자에게 문의하시기 바랍니다 .
	- 전원 케이블 확장 케이블 또는 플러그가 손상된 경우
	- 제품 안에 이물질이 떨어진 경우
	- 제품에 물이 들어간 경우
	- 제품이 손상되거나 제품을 떨어뜨린 경우
	- 지침을 따랐지만 제품이 올바르게 작동하지 않는 경우
- 제품에 승인된 장치만 사용하십시오 .
- 반드시 전기 정격 표시가 되어 있는 외부 전원만 사용하여 제품을 작동하십시오 . 필요 한 전원 유형이 확실하지 않으면 서비스 제공업체나 해당 지역의 전력 회사에 문의하 십시오 .
- 배터리를 다룰 때는 조심해야 합니다. 배터리를 분해하거나 찌그러뜨리거나 구멍을 내 지 마십시오 수간적인 외부 접촉을 피하고 물이나 화기 근처에 두지 마십시오 . 60℃ (140℉) 이상 되는 곳에 배터리를 두지 마십시오 . 배터리를 열거나 수리하지 말고 제품 용으로 지정된 배터리로만 교체하십시오 .

## <span id="page-9-0"></span>안전 : 시스템 내부 작업

시스템 덮개를 분리하기 전에 다음 단계를 차례대로 수행하십시오 .

 $\bigwedge$  주의 : Dell 설명서에서 특별히 언급하지 않는 한 숙련된 서비스 기술자만 시스템 덮개 를 분리하고 시스템 내부의 구성요소에 액세스해야 합니다 .

#### 주의 : 시스템 보드가 손상되지 않도록 시스템 보드에서 구성요소를 분리하거나 주변 장치를 분리하기 전에 시스템을 끄고 5 초 정도 기다리십시오 .

- 1 시스템 및 연결된 모든 장치를 끕니다 .
- 2 시스템 및 주변 장치의 전원 공급을 중단합니다 . 부상이나 감전으로부터 사용자를 보호 하기 위해 시스템에서 통신 선로를 모두 분리합니다 .
- 3 시스템 내부의 부품을 다루기 전에 먼저 섀시의 도색되지 않은 금속 표면을 만져 신체의 정전기를 제거합니다 .
- 4 작업하는 중에도 섀시의 도색되지 않은 금속 표면을 주기적으로 만져 내부 구성요소를 손 상시킬 수 있는 정전기를 제거합니다 .

또한 , 다음의 안전 지침을 메모해 두고 필요할 경우 사용하십시오 :

- 케이블을 분리할 때는 케이블을 직접 잡아 당기지 말고 커넥터나 당김 안전 끈을 잡고 분리합니다 . 일부 케이블에는 잠금 탭이 있는 커넥터가 달려 있으므로 이와 같은 종류 의 케이블을 부리하는 경우에는 잠금 탭을 누른 다음 부리합니다. 커넥터를 잡아 당길 때는 커넥터 핀이 구부러지지 않도록 수평으로 잡아 당깁니다 . 또한 , 케이블을 연결하 기 전에 두 커넥터가 올바르게 정렬되었는지 확인합니다 .
- 구성요소 및 카드를 조심스럽게 다룹니다 . 구성요소 또는 카드의 단자를 만지지 마십 시오 . 카드를 잡을 때는 모서리나 금속 장착 브래킷을 잡습니다 . 마이크로프로세서와 같은 구성요소를 잡을 때는 핀이 아니라 모서리를 잡습니다 .

## <span id="page-9-1"></span>정전기 방전 방지

ESD( 정전기 방전 ) 는 컴퓨터 내부의 전자 부품에 손상을 줄 수 있습니다 . 특정 조건에서 ESD 는 사용자의 신체나 주변 장치 같은 물체에서 생성되어 시스템과 같은 다른 물체로 방출 될 수 있습니다 . ESD 로 인한 손상을 방지하려면 메모리 모듈과 같은 시스템 내부의 전자 부 품을 만지기 전에 사용자의 몸에 있는 정전기를 방출해야 합니다 . 모든 전자 부품을 만지기 전에 접지된 금속 물체 ( 시스템 I/O 패널의 도색되지 않은 금속 표면 ) 를 만져 ESD 로 인한 손상을 방지할 수 있습니다 . 주변 장치 ( 휴대용 정보 단말기 포함 ) 를 컴퓨터에 연결하려면 항상 사용자와 주변 장치를 모두 접지해야 합니다 . 또한 시스템 내부 작업 시에도 주기적으 로 I/O 커넥터를 만져 사용자 몸에 축적된 정전기를 제거해야 합니다 .

또한 다음 단계를 수행하여 ESD 로 인한 손상을 방지할 수 있습니다 .

- 운반용 상자에서 정전기에 민감한 구성요소의 포장을 푸는 경우 설치 준비가 되기 전 까지는 해당 구성요소의 정전기 방지 포장을 풀지 마십시오. 정전기 방지 포장을 풀기 직전에 사용자 몸에 있는 정전기를 제거하십시오 .
- 정저기에 미간하 구성 오스를 우수하는 경우 정저기 반지 상자나 포장재로 포장하십 시오 .
- - 정전기에 민감한 모든 구성요소는 정전기가 발생하지 않는 장소에서 다루십시오. 가능 하면 정전기 방지용 바닥 깔개나 작업대 깔개를 사용하십시오 .

### <span id="page-10-0"></span>안전 : 배터리 처리

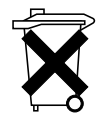

사용할 수 있는 배터리로는 니켈 금속 수소화물 (NiMH), 리튬 코인 셀 및 / 또는 리튬 이온 배터리가 있습니다 . NiMH, 리튬 코인 셀 및 리튬 이온 배터리는 수명 이 길기 때문에 거의 교체할 필요가 없습니다 .

- $\mathbb{Z}$  주 : 배터리를 일반 생활 쓰레기와 함께 처리하지 마십시오 . 해당 지역의 폐기물 처리 기관에 문의하여 가까운 배터리 폐기 장소에서 폐기하십시오 .
- $\mathbb Z^2$   $\widetilde{\mathsf F}$  : 시스템에는 배터리가 포함된 회로 카드나 기타 구성요소가 있을 수 있습니다 . 이 러한 배터리도 배터리 폐기 장소에 폐기해야 합니다 . 배터리에 대한 내용은 해당 카드 나 구성요소 설명서를 참조하십시오 .

#### 대만 배터리 재활용 마크

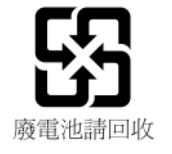

#### 12 | 주의 : 안전 지침

# <span id="page-12-0"></span>개요

Dell™ PowerEdge™ RAID Controller (PERC) H200 및 6Gbps SAS HBA 카드는 제 3 세대 Dell Serial-Attached SCSI (SAS) RAID 컨트롤러의 일부입니다 . PERC H200 및 6Gbps SAS HBA 카드는 T10 SAS 2.0 사양을 준수하며 , 최대 6 Gb/sec 처리량 , 향상된 하드웨어 성능을 제공합니다 .

PERC H200 카드는 내장형 RAID 기능이 있으며 Dell 정품 하드 드라이브 및 SSD (solid-state drives) 에 대한 지원을 활성화합니다 . 카드는

PowerEdge 시스템의 내장형 테이프 드라이브에 대한 지원을 활성화합니 다 . 6Gbps SAS HBA 는 Dell 지원 외장형 SAS 테이프 장치에 대한 지원을 제공합니다.

PERC H200 및 6Gbps SAS HBA 카드는 모드 표준 반 길이 , 반 높이 PCI-E 카드로 , 블레이드 시스템의 PERC H200 내장형 모듈러 컨트롤러는 제외 입니다 .

PERC H200 및 6Gbps SAS HBA 카드는 PCI-E x8 링크 너비로 지원됩니다. 이 카드는 PCI-E x8 및 x16 커넥터와 함께 플랫폼에서 사용할 수 있으며 , 2x4 mini-SAS 외장형 커넥터를 사용하는 SAS 장치와 통신합니다 . PERC H200 내장형 모듈러 컨트롤러는 PCI-E x4 링크 너비만 지원합니다 . PERC H200 및 6Gbps SAS HBA 카드의 핵심 기능에는 다음이 포함됩니다 .

- SAS 2.0 준수 , 6Gb/sec 처리량
- RAID 0, RAID 1, 및 RAID 10 기능
- SSD 지원
- LT03 060, LT04, 및 LT05 태입 드라이브 지원
- 최대 테이프 처리량을 향상시키기 위한 전체 하드웨어 TLR (Transport Layer Retry) 지원
- Mini-SAS 커넥터
- 핵심 기능 PCI-E 2.0 호환
- 전역 핫 스페어 2 개 지원

#### 그림 2-1. 6Gbps SAS HBA 하드웨어 구조

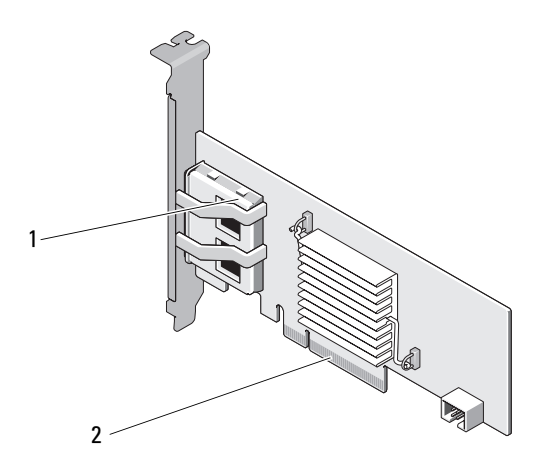

1 2 x4 외장형 SAS 커넥터 2 PCI-E 커넥터

## <span id="page-13-0"></span>운영 체제 지원

PERC H200 및 6Gbps SAS HBA 카드는 다음 운영 체제를 지원합니다 .

- Microsoft<sup>®</sup> Windows Server<sup>®</sup> 2003
- Microsoft Windows Server 2008 제품군 (Hyper-V 가상화 포함 )
- Microsoft Windows Server 2008 R2
- Red Hat® Enterprise Linux® 버전 4.7, 버전 4.8, 및 버전 5.3
- SUSE® Linux Enterprise Server 버전 10 Service Pack 2 (64 비트에만 해당 ), 버전 10 Service Pack 3 (64 비트에만 해당 ), 및 버전 11 (64 비트 에만 해당 )
- Sun® Solaris™10 (64- 비트)
- VMware® ESX 버전 4.0 업데이트 1
- 주 : 지원되는 운영 체제의 최신 목록 및 드라이버 설치 지침은 Dell 지원 웹 사 이트 (support.dell.com/manuals) 에 있는 시스템 설명서를 참조하십시오 . 특정 운영 체제 서비스 팩 요구사항은 Dell 지원 웹사이트 support.dell.com 의 **드라** 이버 및 다운로드 섹션을 참조하십시오 .

## <span id="page-14-0"></span>RAID 정보

RAID 는 여러 개의 독립적인 물리 디스크의 그룹으로 , 데이터 저장 및 액 세스에 사용되는 드라이브 수를 증가시켜 보다 뛰어난 성능 또는 데이터 가용성을 제공합니다 . RAID 디스크 서브시스템은 I/O 성능과 데이터 가 용성을 향상시킵니다 . 이 물리 디스크 그룹은 호스트 시스템에 단일 스토 리지 장치로 나타납니다 . 여러 개의 디스크를 동시에 액세스할 수 있으므 로 데이터 처리 성능이 향상됩니다. RAID 시스템은 데이터 저장소 가용성 및 내결함성도 향상시킵니다 .

#### <span id="page-14-1"></span>RAID 레벨

- RAID 0은 디스크 스트라이핑을 사용하여 높은 데이터 처리량을 제공하 며 , 특히 데이터 중복성이 필요하지 않은 환경의 대용량 파일에 유용합 니다.
- RAID 1 은 디스크 미러링을 사용하여 하나의 물리 디스크에 기록된 데 이터가 동시에 다른 물리 디스크에 기록되도록 합니다 . 용량은 작지만 완벽한 데이터 중복성이 요구되는 작은 데이터베이스나 기타 응용프로 그램에 적합합니다 .
- RAID 10 은 RAID 0 및 RAID 1 의 조합으로 , 미러된 디스크에 디스크 스 트라이핑을 사용합니다 . RAID 10 은 높은 데이터 처리량 및 완전한 데 이터 중복성을 제공합니다 .
- 주의 : 물리 디스크 오류가 발생한 경우에 RAID 0 의 손실된 데이터는 복원할 수 없습니다 .

### <span id="page-14-2"></span>RAID 용어

#### <span id="page-14-3"></span>RAID 0

RAID 0 을 사용하면 하나의 물리 디스크에 데이터를 기록하는 대신 여러 물리 디스크에 데이터를 기록할 수 있습니다 . RAID 0 에는 각각의 물리 디 스크 스토리지 공간을 64 KB 스트라이프로 분할하는 과정이 포함됩니다 . 이러한 스트라이프는 반복된 순차적인 순서로 상호 배치됩니다 . 하나의 물리 디스크에 있는 스트라이프의 일부를 스트라이프 요소라고 합니다 . 예를 들어 , RAID 0 만 사용하는 디스크 네 개로 구성된 시스템에서 세그먼 트 1 은 디스크 1 에 쓰여지고 , 세그먼트 2 는 디스크 2 에 쓰여지는 식입니 다 . 여러 물리 디스크에 동시에 액세스할 수 있기 때문에 RAID 0 는 성능 을 향상시키지만 데이터 중복성은 제공하지 않습니다 . [그림](#page-15-1) 2-2 는 RAID 0 의 예를 보여줍니다

#### <span id="page-15-1"></span>그림 2-2. RAID 0 예

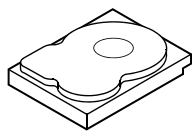

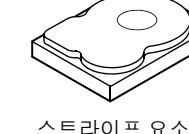

스트라이프 요소 1 스트라이프 요소 5 스트라이프 요소 9

스트라이프 요소 2 스트라이프 요소 6 스트라이프 요소 10 스트라이프 요소 11

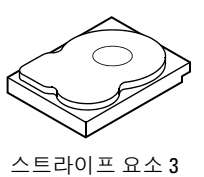

스트라이프 요소 7

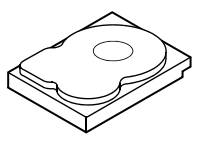

스트라이프 요소 4 스트라이프 요소 8 스트라이프 요소 12

#### <span id="page-15-0"></span>RAID 1

RAID 1 을 사용하면 한 디스크에 쓰여지는 데이터가 다른 디스크에도 동 시에 쓰여집니다 . 하나의 디스크에 오류가 발생한 경우 다른 디스크의 내 용을 사용하여 시스템을 실행하고 오류가 발생한 물리 디스크를 재구축할 수 있습니다 . RAID 1 의 주요 장점은 100% 데이터 중복성을 제공하는 것 입니다 . 디스크 내용이 보조 디스크에 완벽하게 기록되므로 한 디스크에 서 오류가 발생해도 시스템을 유지할 수 있습니다 . 두 디스크에는 항상 동 일한 데이터가 들어 있습니다 . 두 물리 디스크 모두가 운영을 위한 물리 디 스크로 작동할 수 있습니다 .

 $\mathscr{U}$  주 : 미러된 물리 디스크는 읽기 로드 밸런스를 유지하여 읽기 성능을 향상시 킵니다 .

#### 그림 2-3. RAID 1 예

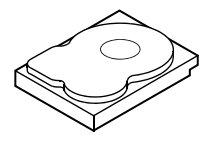

스트라이프 요소 1 스트라이프 요소 2 스트라이프 요소 3

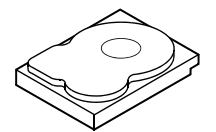

스트라이프 요소 1 중복 스트라이프 요소 2 중복 스트라이프 요소 3 중복 스트라이프 요소 4 스트라이프 요소 4 중복

#### <span id="page-16-0"></span>RAID 10

RAID 10 은 함께 작동하는 두 개 이상의 미러된 세트가 필요합니다 . 여러 개의 RAID 1 세트는 결합되어 단일 배열을 구성합니다 . 데이터는 모든 미 러된 드라이브에 스트라이핑됩니다 . 각각의 드라이브는 RAID 10 에 미러 링되어 있어 , 패리티 계산을 하지 않기 때문에 지연되지 않습니다 . 이 RAID 전략은 동일하게 미러링된 두 세트에 오류가 발생하지 않는 한 여러 개의 드라이브 손실을 허용합니다 . RAID 10 볼륨은 높은 데이터 처리량 및 완전한 데이터 중복성을 제공합니다 .

#### 그림 2-4. RAID 10 예

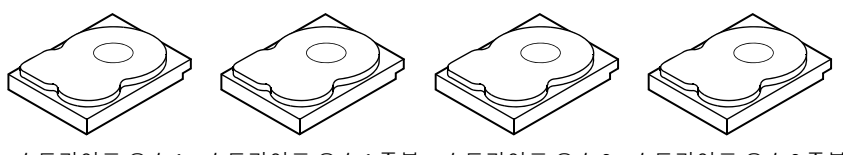

스트라이프 요소 1 스트라이프 요소 1 중복 \_ 스트라이프 요소 2 스트라이프 요소 2 중복 스트라이프 요소 3 스트라이프 요소 3 중복 스트라이프 요소 4 스트라이프 요소 4 중복 스트라이프 요소 5 스트라이프 요소 5 중복 스트라이프 요소 6 스트라이프 요소 6 중복 스트라이프 요소 7 스트라이프 요소 7 중복 스트라이프 요소 8 스트라이프 요소 8 중복

개요 | 17

### 개요

3

## <span id="page-18-0"></span>PERC H200 및 6Gbps SAS HBA 기능

이 항목에서는 Dell™ PowerEdge™ RAID Controller (PERC) H200 및 6Gbps SAS HBA 카드의 사양을 제공합니다 .

표 3-1 는 PERC H200 어댑터 , PERC H200 내장형 , PERC H200 모듈러 카 드의 사양을 비교합니다 .

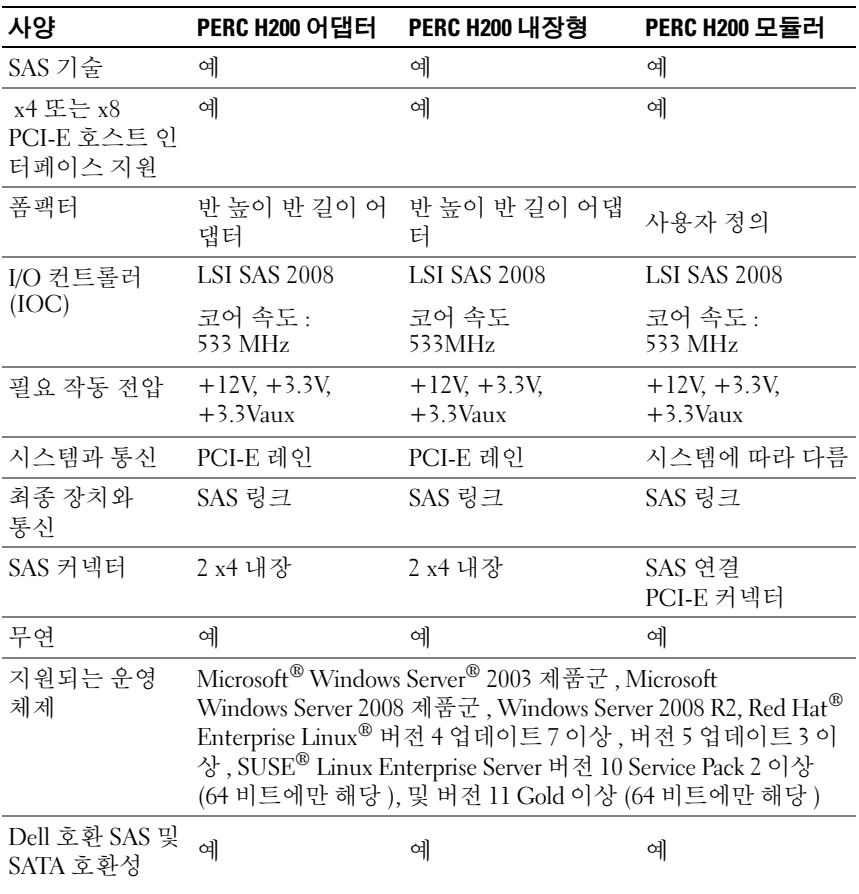

#### 표 3-1. PERC H200 사양

#### 표 3-1. PERC H200 사양 / 계속 /

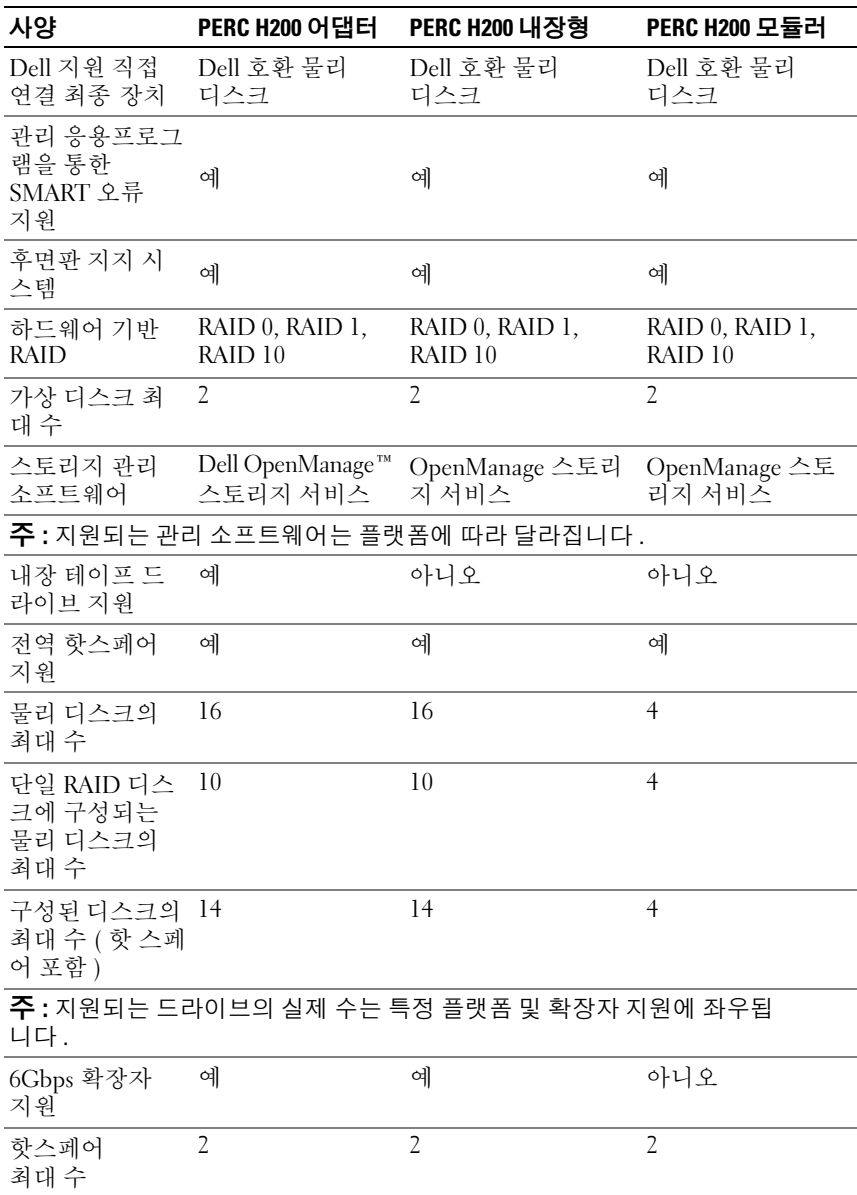

표 [3-2](#page-20-0) 는 6Gbps SAS HBA 의 사양을 나열합니다 .

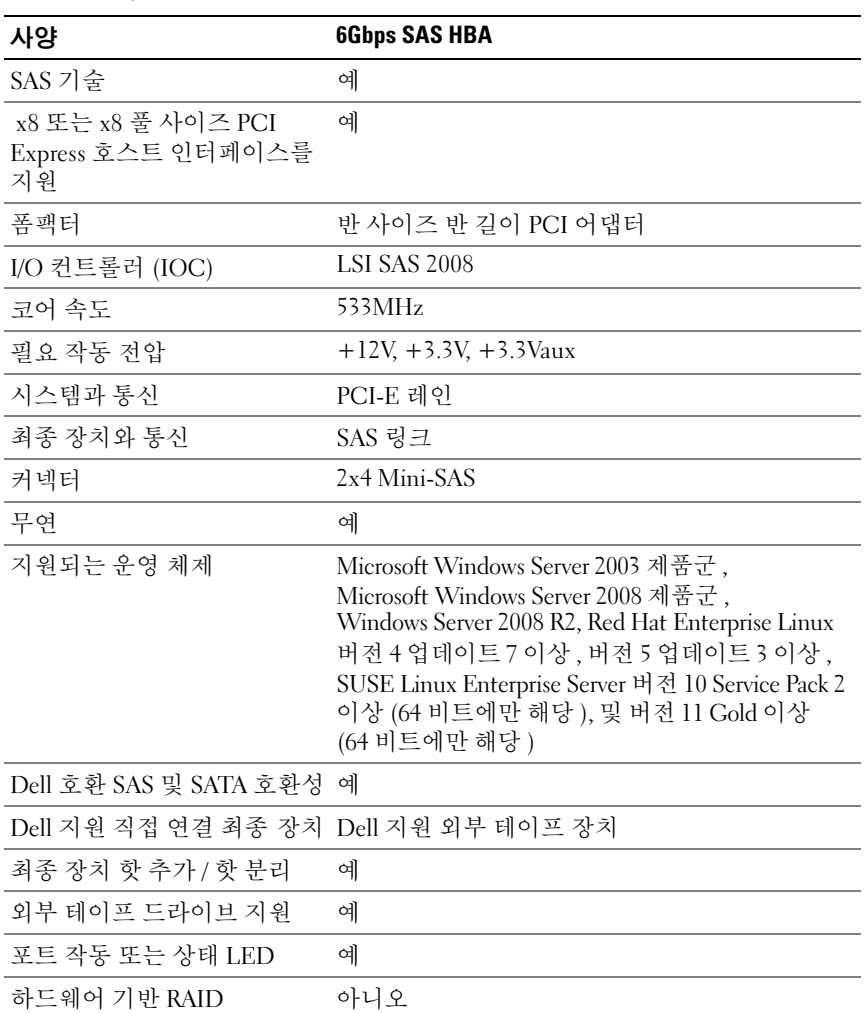

#### <span id="page-20-0"></span>표 3-2. 6Gbps SAS HBA 사양

## <span id="page-21-0"></span>6Gbps SAS HBA 에만 해당되는 LED 포트 작동 기능

6Gbps SAS HBA 컨트롤러는 포트 작동 또는 상태 LED 가 장착되어 있습 니다 . LED 를 이용해 외부 SAS 포트의 상태를 신속하게 확인할 수 있습 니다 . 각각의 x4 커넥터에는 자체 LED 가 있습니다 .

표 [3-3](#page-21-1) 는 LED 색상 및 해당 SAS 포트 상태를 설명합니다 .

| LED 색상 | SAS 포트 상태                                       |
|--------|-------------------------------------------------|
| 꺼짐     | 다음 중 하나를 의미합니다 :                                |
|        | • 전원이 꺼졌음 .                                     |
|        | • 포트가 재설정되었음 .                                  |
|        | • 포트의 모든 링크 연결이 끊겼거나 케<br>이블이 분리됨 .             |
| 녹색     | 포트의 모든 링크가 연결되어 있고 작<br>동함.                     |
| 호박색    | 포트의 하나 이상의 링크가 연결되지 않<br>았음 . 와이드 포트 구성에만 적용됨 . |

<span id="page-21-1"></span>표 3-3. x4 커넥터 LED 설명

## <span id="page-22-0"></span>물리 디스크 캐시 정책

물리 디스크의 기본값 캐시 정책은 SATA 드라이브에는 활성화되어 있고 SAS 드라이브에는 **비활성화**되어 있습니다 . 물리 디스크 캐싱이 **활성화**되 어 있는 경우 , 디스크 I/O 성능은 향상되지만 정전 또는 장치 오류로 인해 데이터 손실 또는 손상이 야기될 수 있습니다 .

 $\mathbb Z$  주 : 모든 Dell 생산 시스템에 전원 백업 장치를 사용할 것을 권장합니다. PERC H200 카드에서 캐싱은 드라이브 유형 및 기본 드라이브 설정에 관 계없이 가상 디스크에 구성된 모든 물리 디스크를 비활성화하도록 강제합 니다 .

#### <span id="page-22-1"></span>지원되지 않는 드라이브

Dell 에서 인증을 받지 않은 드라이브는 <Ctrl><C> 라고도 알려져 있는 BIOS 구성 유틸리티에 보고됩니다 .

지원되지 않는 드라이브를 보려면 :

- 1 BIOS 구성 유틸리티에서 SAS 토폴로지 화면을 탐색하십시오.
- 2 지원되지 않는 드라이브를 선택하고 <Alt><D> 를 눌러 Device Properties( 장치 등록 정보 ) 화면을 봅니다 .

드라이브가 Device Properties( 장치 등록 정보 ) 화면에 Uncertified( 비 인증 ) 으로 표시됩니다 .

Dell 에서 인증되지 않은 드라이브는 차단되지 않으며 사용자 책임하에 사 용할 수 있습니다 .

#### PERC H200 및 6Gbps SAS HBA 기능

## <span id="page-24-0"></span>하드웨어 설치

본 장에서는 Dell™ PowerEdge™ RAID Controller (PERC) H200 및 6Gbps SAS HBA 카드 설치 방법을 설명합니다 .

## <span id="page-24-1"></span>PERC H200 및 6Gbps SAS HBA 카드 설치

- $\bigwedge$  주의 : 대부분의 수리 작업은 공인된 서비스 기술자만 수행할 수 있습니다 . 사용자는 제품 설명서에서 허가한 경우나 온라인 또는 전화서비스 / 지원팀에 서 지시한 경우에만 문제 해결 절차 및 단순 수리 작업을 수행할 수 있습니다 . Dell 의 승인을 받지 않은 서비스 작업으로 인한 손상에 대해서는 보상을 받을 수 없습니다 . 제품과 함께 제공된 안전 지침을 읽고 따르십시오 .
	- 1 PERC H200 카드 또는 6Gbps SAS HBA를 포장에서 꺼내고 손상 여부를 화이하십시오 .

 $\mathbb Z$  주 : 컨트롤러가 손상된 경우 Dell 에 [문의하](#page-74-2)십시오.

- 2 시스템 및 장착된 주변 장치의 전원을 끄고 시스템을 전원 콘센트에서 분리합니다 . 전원 공급 장치에 대한 자세한 내용은 시스템의 하드웨어 소유자 매뉴얼이나 사용 설명서를 참조하십시오 .
- 3 시스템을 네트워크에서 분리하고 시스템 덮개를 분리합니다. 시스템을 여는 방법에 대한 자세한 내용은 시스템의 하드웨어 소유자 매뉴얼이 나 사용 설명서를 참조하십시오 .
- 4 올바른 PCI-E 슬롯을 선택합니다 . PERC H200 Adapter 또는 6Gbps SAS HBA 을 장착하는 경우 , 선택한 PCI-E 슬롯과 정렬되는 시스템 후면의 빈 필러 브래킷을 제거하십시오 .
	- **주 :** 시스템의 PCI-E 슬롯에 대한 자세한 내용은 시스템의 *하드웨어 소유* 자 매뉴얼을 참조하십시오 .
- 5 컨트롤러를 선택한 PCI-E 슬롯에 맞추십시오 .
- 6 컨트롤러가 PCI-E 슬롯에 단단히 고정될 때까지 컨트롤러를 조심스럽 게 밀어 넣습니다 . [그림](#page-25-0) 4-1 을 참조하십시오 .
- **<mark>◇</mark> 주 :** [그림](#page-25-0) 4-1 은 6Gbps SAS HBA 를 표시하지만 , 본 장의 설치 지침은 H200 Integrated, H200 Adapter 및 6Gbps SAS HBA 에 공통입니다 .
- $\mathbb Z$  주 : H200 내장형 카드에는 전용 PCI 슬롯이 있습니다 . 추가 세부사항은 Dell 지원 웹사이트 support.dell.com 의 하드웨어 소유자 매뉴얼을 참조하십시오 .
- <span id="page-25-0"></span>그림 4-1. 6Gbps SAS HBA 설치

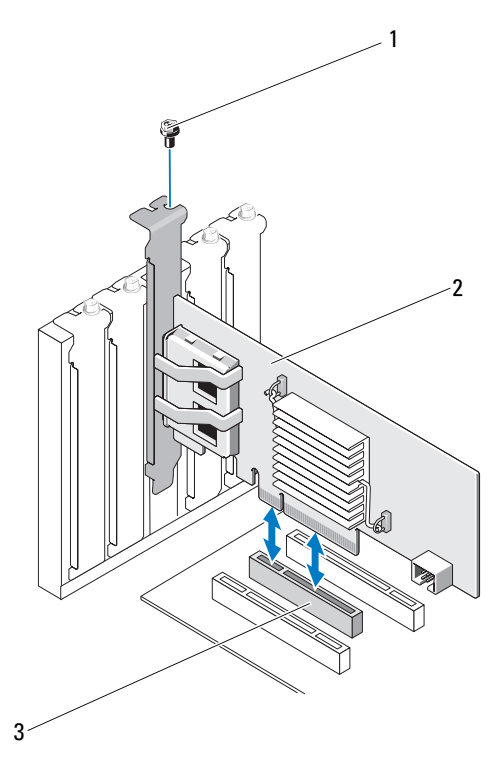

- 
- 1 브래킷 나사 2 6Gbps SAS HBA
- 3 PCI-E 슬롯
- 7 브래킷 나사(있는 경우)를 조이거나 시스템 고정 클립을 사용하여 컨트 롤러를 시스템 섀시에 고정합니다 .
- 8 PERC H200 카드의 경우 , 끝 장치나 시스템 후면판의 케이블을 컨트롤 러에 연결하십시오 . [그림](#page-26-0) 4-2 를 참조하십시오 .

#### <span id="page-26-0"></span>그림 4-2. PERC H200 용 케이블 연결

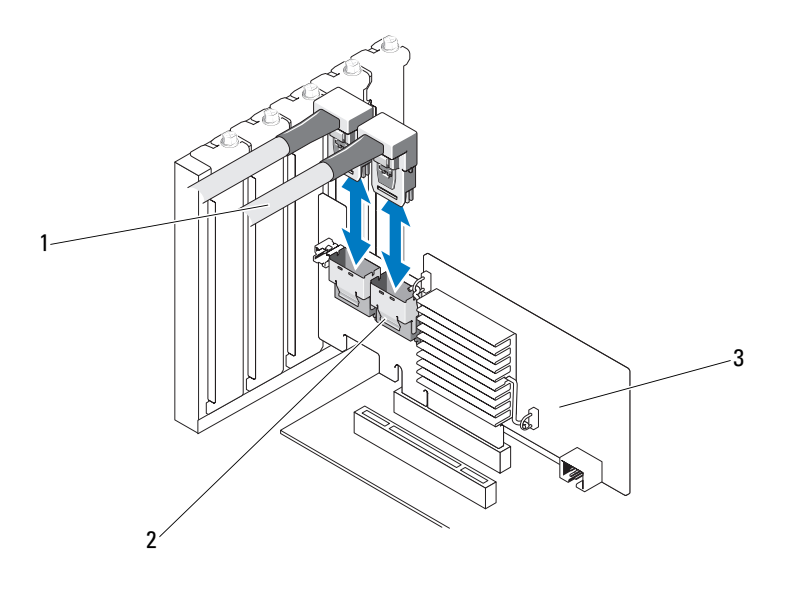

1 SAS x4 내부 커넥터 2 케이블

- 3 PERC H200 카드
- 9 6Gbps SAS HBA 컨트롤러의 경우, 외부 인클로저의 케이블을 어댑터에 연결하십시오 . [그림](#page-27-0) 4-3 을 참조하십시오 .

 $\mathbb Z$  주 : 외부 케이블은 두 외부 커넥터 중 하나에 연결할 수 있습니다.

#### <span id="page-27-0"></span>그림 4-3. 6Gbps SAS HBA 용 케이블 연결

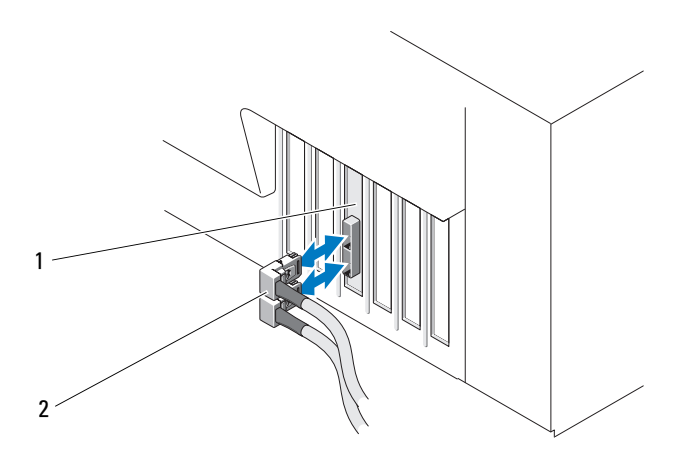

- 1 6Gbps SAS HBA 2 외부 인클로저의 케이블
- 10 시스템의 덮개를 장착하십시오 . 시스템을 닫는 방법에 대한 자세한 내용은 시스템의 하드웨어 소유자 매뉴얼이나 사용 설명서를 참조하십 시오 .
- 11 전원 케이블 및 네트워크 케이블을 다시 연결한 다음 시스템을 켭니다 .
- $\mathscr{L}$  주 : 하드 디스크 및 테이프 드라이브를 동일한 PERC H200 카드에 연결하지 않 았는지 확인하십시오 .
- $\mathbb Z$  주 : PERC H200 카드를 테이프 드라이브에 연결하는 것에 관한 정보는 Dell 지 원 웹사이트 support.dell.com/manuals 의 *하드웨어 소유자 매뉴얼*을 참조하십 시오 .
- $\mathbb Z$  주 : 6Gbps SAS HBA 또는 테이프 드라이브에 연결된 디스크에 운영 체제를 설 치하는 것은 지원되지 않습니다 .

### <span id="page-28-0"></span>PERC H200 모듈러 카드 설치

■ 주 : 블레이드 시스템 부품 분리 및 설치에 관한 추가 정보는 Dell 지원 웹사이 트 support.dell.com 의 *하드웨어 소유자 매뉴얼* 또는 *사용자 설명서*를 참조하 십시오 .

스토리지 컨트롤러 카드는 Dell 블레이드 시스템의 하드 드라이브 베이 아 래에 위치해 있습니다 .

Dell 블레이드 시스템 .

저장소 컨트롤러 카드를 분리하려면 다음을 수행하십시오 .

- 1 블레이드 시스템 섀시에서 Dell 블레이드 시스템을 분리합니다 .
- 2 블레이드 시스템의 시스템 덮개를 분리합니다 .
- 3 시스템 보드를 부리하여 안정되고 평평한 표면에 놓습니다 .
- 4 [그림](#page-28-1) 4-4에 표시된 것처럼 분리 레버를 열어 시스템 보드 커넥터에서 저장 소 커트록러 카드 에지 커넥터를 부리합니다.
- 5 [그림](#page-28-1) 4-4 에 표시된 것처럼 저장소 컨트롤러 카드를 시스템 보드에서 수직 으로 들어 올려 꺼냅니다 .

#### <span id="page-28-1"></span>그림 4-4. 저장소 컨트롤러 카드 분리 및 설치

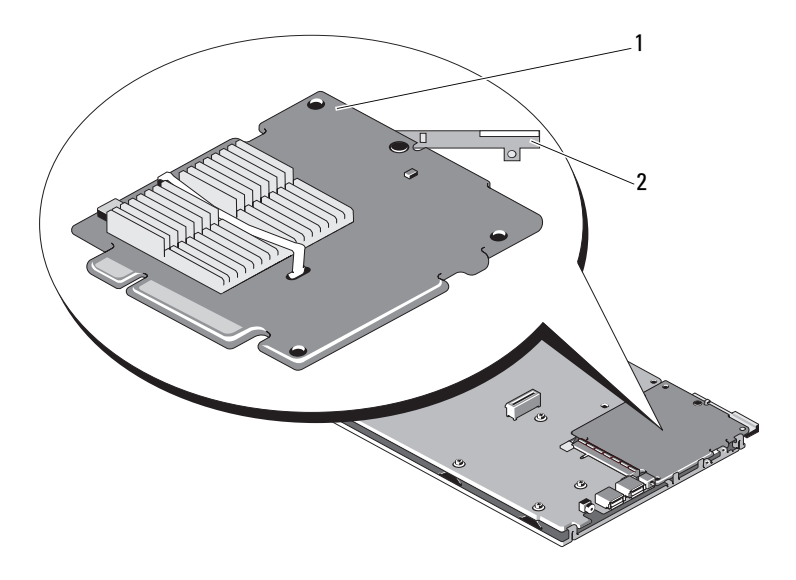

1 저장소 컨트롤러 카드 2 분리 레버

저장소 커트롤러 카드를 새로 설치하려면 다음을 수행하십시오.

- 1 새 저장소 커트롤러 카드의 포장을 풀고 손상이 있는지 검사합니다. ■ 주 : 카드가 손상되었으면 Dell 기술 지원에 문의하십시오 .
- 2 시스템 보드에 저장소 컨트롤러 카드를 놓습니다 . 시스템 보드 트레이 의 탭이 저장소 컨트롤러 카드 모서리에 있는 노치에 맞물리도록 저장 소 컨트롤러 카드를 맞춥니다 .
- 3 저장소 커트롤러가 ' 딸각 ' 소리를 내면서 제자리에 고정될 때까지 저장 소 컨트롤러 카드를 시스템 보드의 커넥터 쪽으로 밉니다 .
- 4 시스템 보드를 다시 설치합니다 . 시스템 보드를 재설치하는 방법에 대 한 자세한 내용은 시스템의 하드웨어 소유자 매뉴얼 또는 사용 설명서 를 참조하십시오 .
- 5 블레이드 시스템의 상단 덮개를 닫습니다 . 모듈러 블레이드 시스템의 상단 덮개를 닫는 방법에 대한 자세한 내용은 시스템의 하드웨어 소유 자 매뉴얼 또는 사용 설명서를 참조하십시오 .
- 6 블레이드 시스템 섀시에 블레이드 시스템을 재설치합니다. 블레이드 시스템 섀시에 블레이드 시스템을 재설치하는 방법에 대한 자세한 내 용은 시스템의 하드웨어 소유자 매뉴얼 또는 사용 설명서를 참조하십 시오 .
- $\mathbb Z$  주 : 펌웨어 및 설치 지침의 최신 목록은 Dell 지원 웹 사이트 (support.dell.com) 에 있는 시스템 설명서를 참조하십시오 .

## <span id="page-30-0"></span>드라이버 설치

Dell™ PowerEdge™ RAID Controller (PERC) H200 및 6Gbps SAS HBA 카드는 Microsoft® Windows®, Red Hat® Enterprise Linux® 및 SUSE® Linux 운영 체제와 함께 사용하려면 소프트웨어 드라이버가 필요합니다 . 이 장에서는 다음과 같은 운영 체제에 대한 드라이버 설치 절차에 대해 설명 함니다 .

- Microsoft Windows Server 2003 Server 제품군
- Microsoft Windows Server 2008 Server 제품군
- Windows Server 2008 R2 에 설치할 수 없음
- Red Hat Linux 버전 4 업데이트 7 이상 및 버전 5 업데이트 3 이상
- SUSE Linux Enterprise Server 버전 10 서비스 팩 2 이상 (64 비트 전용 ), 및 버전 11 Gold 이상 (64 비트 전용 )

본 장에서는 다음과 같은 세가지 드라이버 설치 방법을 설명합니다 .

- 운영 체제를 설치하는 동안
- 기존 운영 체제에 새로운 PERC H200 또는 6Gbps SAS HBA 컨트롤러를 추가한 후
- 기존 드라이버 업데이트 시
- <mark>丝 주 : Windows Server 2008 R2</mark> 운영 체제에는 PERC H200 카드에 대한 기본 지원 이 포함됩니다 . 드라이버가 자동으로 설치됩니다 . 드라이버 업데이트는 Dell 지원 웹 사이트 (support.dell.com) 를 참조하십시오 .
- $\mathbb Z$  주 : RAID 1, RAID 0 또는 RAID 10 가상 디스크에 운영 체제 설치는 가상 디스크 가 최적 상태인 경우에만 지원됩니다 .
- $\mathscr{U}_\bullet$  주 : 이 항목에서 설명하는 드라이버의 최신 버전이 있는지 확인하려면 Dell 지원 웹 사이트 (support.dell.com) 를 참조하십시오 . 드라이버의 새 버전이 있 는 경우 시스템으로 드라이버를 다운로드할 수 있습니다 .

### <span id="page-31-0"></span>Windows 드라이버 설치

본 항목에서는 Windows 드라이버 설치에 사용되는 절차를 설명합니다 .

#### <span id="page-31-1"></span>드라이버 매체 작성

드라이버 매체를 작성하려면 다음 단계를 수행하십시오 .

- 1 Dell 지원 웹사이트 support.dell.com에서, 해당 시스템용 다운로드 섹션 을 검색하십시오 .
- 2 최신 PERC H200 또는 6Gbps SAS HBA 카드 드라이버를 찾아 시스템에 다운로드 하십시오 .
- 3 드라이버를 매체로 추출하는 데 대해서는 Dell 지원 웹 사이트의 지침을 따릅니다.

#### <span id="page-31-2"></span>설치 전 요구 사항

운영 체제를 설치하기 전에 다음을 수행하십시오 .

- 운영 체제와 학께 제공되는 Microsoft *시작하기* 무서를 읽어 봅니다.
- 시스템에 최신 BIOS 및 펌웨어가 있는지 확인하십시오. 최신 드라이버 가 설치에 사용 가능한지 확인하십시오 . 필요한 경우 , Dell 지원 웹 사 이트 (support.dell.com) 에서 최신 BIOS, 펌웨어 및 드라이버 업데이트 를 다운로드합니다
- 장치 드라이버 매체 ( 디스켓 , USB 드라이브 , CD 또는 DVD) 를 작성합니다 .

#### 장치 드라이버 매체 작성

다음 항목에서 설명하는 방법 중 하나를 사용하여 장치 드라이버 매체를 작성하십시오 .

#### Dell Systems Service and Diagnostic Tools 매체에서 드라이버 다운로드

1 시스템에 Dell Systems Service and Diagnostics Tools 매체를 넣습니다 .

Welcome to Dell Service and Diagnostic Utilities(Dell 서비스 및 진단 유 틸리티 시작 ) 화면이 표시됩니다 .

- 2 시스템 모델 및 우영 체제를 선택하십시오.
- 3 Continue( 계속 ) 를 클릭합니다 .
- 4 표시된 드라이버 목록에서 필요한 드라이버를 선택합니다 . 자동 압축 해 제 zip 파일을 선택한 다음 Run( 실행 ) 을 클릭합니다 . 드라이버를 디스 켓 드라이브 , CD, DVD 또는 USB 드라이브에 복사합니다 . 필요한 모든 드라이버에 대해 이 단계를 반복합니다 .
- 5 33페이지의 ["Windows Server 2003](#page-32-0) 운영 체제 설치 중에 드라이버 설치", 및 34 페이지의 "Windows Server 2008 또는 [Windows Server 2008 R2](#page-33-0) 설 치 중에 [드라이버](#page-33-0) 설치 " 에 설명되어 있는 운영 체제 설치 과정을 수행 하는 동안 , 드라이버 로드 옵션으로 생성된 매체를 사용하여 대용량 스 토리지 드라이버를 로드합니다 .

#### Dell 지원 웹 사이트에서 드라이버 다운로드

- 1 support.dell.com 을 방문합니다 .
- 2 Drivers and Downloads( 드라이버 및 다운로드 ) 를 클릭합니다 .
- 3 Choose by Service Tag(서비스 태그별 선택) 필드에 시스템의 서비스 태 그를 입력하거나 시스템의 모델을 선택합니다 .
- 4 드롭다운 목록에서 System Type(시스템 유형 ), Operating System( 운영 체제 ), Driver Language( 드라이버 언어 ) 및 Category( 범주 ) 를 선택합 니다 .
- 5 선택 항목에 해당하는 드라이버가 나타납니다 사용 가능한 목록에서 필요한 드라이버를 디스켓 드라이브 USB 드라이브 CD 또는 DVD 로 다우로드한니다 .
- 6 33 페이지의 ["Windows Server 2003](#page-32-0) 운영 체제 설치 중에 드라이버 설치 ", 및 33 페이지의 ["Windows Server 2003](#page-32-0) 운영 체제 설치 중에 드라이버 설치 " 에 설명되어 있는 운영 체제 설치 과정을 수행하는 동안 , 드라이버 로드 옵션으로 생성된 매체를 사용하여 대용량 스토리지 드라이버를 로드합 니다 .

#### <span id="page-32-0"></span>Windows Server 2003 운영 체제 설치 중에 드라이버 설치

운영 체제 설치 중에 드라이버를 설치하려면 다음 단계를 수행하십시오 .

- 1 Windows Server 2003 매체를 사용해 시스템을 부팅하십시오 .
- 2 Press F6 if you need to install a third party SCSI or RAID driver( 타사 SCSI 또는 RAID 드라이버를 설치하려면 F6 키를 누르십시오 ) 라는 메 시지가 나타나면 즉시 <F6> 키를 누르십시오 . 몇 분 내에 시스템에 추가 컨트롤러를 설치할지 묻는 화면이

3 <S> 키를 누릅니다 .

시스템에 드라이버 매체를 삽입하라는 메시지가 표시됩니다 .

- 주 : 올바르게 포맷된 USB 키를 사용하여 해당 드라이버를 제공할 수 있 습니다 . Dell 지원 웹사이트 support.dell.com 에서 추가 세부사항을 확인 하십시오 .
- 4 드라이버 매체를 매체 드라이브에 넣고 <Enter> 키를 누릅니다 . SAS 컨트롤러 목록이 나타납니다 .
- 5 설치된 컨트롤러에 알맞은 드라이버를 선택하고 <Enter> 키를 눌러 드라이버를 로드합니다
	- $\mathbb{Z}$  주 : Windows Server 2003 의 경우 제공한 드라이버가 기존 Windows 드라이버보다 이전 버전이거나 새 버전이라는 메시지가 나타날 수 있습니다 . 매체의 드라이버를 사용하려면 <S> 키를 누릅니다 .
- 6 정상적으로 설치 프로세스를 계속하려면 <Enter> 키를 다시 누름니다 .

#### <span id="page-33-0"></span>Windows Server 2008 또는 Windows Server 2008 R2 설치 중에 드라이버 설치

운영 체제 설치 중에 드라이버를 설치하려면 다음 단계를 수행하십시오 .

- 1 Windows Server 2008 또는 Windows Server 2008 R2 매체를 사용해 시스 텍을 부팅하십시오.
- 2 Where do you want to install 7/2008(7/2008 설치 위치를 선택)하는 메시 지가 나타날 때까지 화면상의 지침을 따른 후 Load driver...( 드라이버 로드 ...) 를 선택합니다 .
- 3 시스템에 매체를 삽입하라는 메시지가 표시됩니다 . 프롬프트가 표시되 면 설치 매체를 삽입하고 적절한 위치로 이동합니다.
- 4 목록에서 적절한 PERC H200 카드를 선택하고, Next(다음)을 클릭해 설 치륵 계속하십시오
- <mark>◇</mark> 주 : Windows Server 2008 R2 운영 체제에는 PERC H200 카드에 대한 기본 지원 이 포함됩니다 . 드라이버가 자동으로 설치됩니다 . 드라이버 업데이트는 Dell 지원 웹 사이트 (support.dell.com) 를 참조하십시오 .

#### <span id="page-34-0"></span>새로운 RAID 컨트롤러용 Windows Server 2003, Windows Server 2008 또는 Windows Server 2008 R2 드라이버 설치

Windows 가 이미 설치된 시스템의 RAID 컨트롤러용 드라이버를 구성하 려면 다음 단계를 수행하십시오 .

- 1 시스템을 종료합니다 .
- 2 시스템에 새 RAID 커트록러를 석치합니다 .
- 3 시스템을 켭니다 .

Windows 운영 체제는 새 컨트롤러를 감지하고 메시지를 표시하여 사용 자에게 알려줍니다 .

- 4 새 하드웨어 검색 마법사 화면이 나타나고 감지한 하드웨어 장치를 표 시합니다.
- 5 다음을 클릭합니다.
- 6 장치 드라이버 찾기 화면에서 내 장치에 적합한 드라이버 검색을 선택 하고 **다음**을 클릭합니다
- 7 드라이버 파일을 사용 가능하게 하고 드라이버 파일 찾기 화면에서 적 절한 위치를 찾습니다 .
- 8 다음을 클릭합니다 .
- 9 마법사는 새 RAID 컨트롤러에 적절한 장치 드라이버를 감지하여 설치 하니다
- 10 마침을 클릭하여 설치를 완료합니다 .
- 11 Windows에서 서버를 다시 부팅하라는 메시지가 나타나면 서버를 다시 부팅합니다.
- $\mathscr{U}$  주 : Windows Server 2008 R2 운영 체제에는 SAS 컨트롤러를 지원하기 위한 장 치 드라이버가 포함됩니다 . 해당 시스템은 자동으로 새 컨트롤러를 감지하고 드라이버를 설치합니다 . Windows 가 설치하는 드라이버 버전을 확인하여 필 요한 경우 업데이트하십시오 .

#### <span id="page-35-0"></span>Windows 드라이버 업데이트

시스템에 이미 설치된 PERC H200 카드용 Windows 드라이버를 업데이트 하려면 다음 단계를 수행하십시오 .

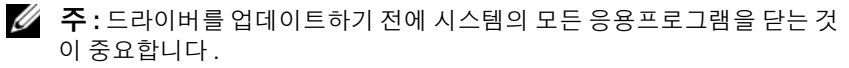

- 1 운영 체제에 따라 다음 단계를 수행하십시오 .
	- Windows Server 2003 의 경우 : 시작 → 설정 → 제어판 → 시스템을 클릭합니다 .
	- Windows Server 2008 의 경우 : 시작 → 설정 → 제어판 → 시스템을 클릭합니다 .
	- Windows Server 2008 R2 의 경우 : 시작 → 제어판 → 시스템 및 보안 → 시스템 을 클릭합니다 .
	- 시스템 속성 창이 표시됩니다.
- 2 Windows Server 2003 의 경우 , 하드웨어 탭을 클릭합니다 . Windows Server 2008 및 Windows Server 2008 R2 의 경우 , 3 [단계로](#page-35-1) 이동하십 시오 .
- <span id="page-35-1"></span>3 장치 관리자를 클릭하십시오 .

Package Manager( 패키지 관리자 ) 화면이 표시됩니다 .

 $\mathscr U$  주 : 다른 방법은 장치 관리자를 여는 것입니다 . Windows 탐색기에서 내 컴퓨터를 마우스 오른쪽 단추로 클릭하고 관리를 선택합니다 . 컴퓨터 관리 화면이 표시됩니다. 왼쪽 창에서 **장치 관리자**를 선택합니다.

4 SCSI 및 RAID 컨트롤러를 더블 클릭합니다.

*△* **주 : Windows 2008** 의 경우 , SAS 는 **스토리지 컨트롤러** 아래에 나열됩니다 .

- 5 업데이트하려는 드라이버의 RAID 커트록러를 더븍 클릭합니다.
- 6 드라이버 탭을 클릭한 다음 드라이버 업데이트를 클릭합니다 . 장치 드라이버 업그레이드 마법사 화면이 표시됩니다 .
- 7 USB 키나 다른 매체를 사용하여 드라이버 파일을 사용할 수 있도록 설 정합니다.
- 8 목록 또는 특정 위치에서 설치를 선택합니다.
- 9 다음을 클릭합니다 .
- 10 마법사의 단계를 따르고 드라이버 파일의 위치를 찾습니다 .
- 11 USB 키나 다른 매체에서 .inf 파일을 선택합니다 .
- 12 다음을 클릭하고 마법사의 설치 단계를 계속합니다 .
- 13 마침을 클릭하여 마법사를 종료하고 해당 변경을 실행할 수 있도록 시 스템을 다시 부팅합니다 .

# Linux 드라이버 설치

이 항목의 절차를 사용하여 Linux 용 드라이버를 설치합니다 . 드라이버는 자주 업데이트됩니다 . 드라이버의 최신 버전을 사용하려면 Dell 지원 웹 사이트 (support.dell.com) 에서 업데이트된 Linux 드라이버를 다운로드합 니다 .

- 주 : 드라이버 업데이트 디스크 (DUD) 이미지는 고유한 ( 박스에 포함된 ) 드라 이버만으로 설치가 어려운 운영 체제 발행판에 대해서만 생성됩니다 . 운영 체제가 해당 DUD 이미지로 설치되는 경우 , 아래 지침을 수행하십시오 . 그렇 지 않은 경우 기본 장치 드라이버를 사용해 수행한 후에 41[페이지의](#page-40-0) "DKMS를 [지원하는](#page-40-0) RPM 패키지 설치 " 로 건너뛰십시오 .
- $\mathbb Z$   $\widetilde{\mathsf P}$  : Red Hat Enterprise Linux 5, SUSE Linux Enterprise Server 10 및 SUSE Linux Enterprise Server 11 은 mpt2sas 드라이버를 사용하는 반면 Red Hat Enterprise Linux 4 는 mpt2sasbtm 드라이버를 사용합니다 . 이 항목의 예는 mpt2sas 드라 이버에만 해당됩니다 . Red Hat Enterprise Linux 4 의 경우 , mpt2sas 를 mpt2sasbtm 로 교체하십시오 .

### <span id="page-36-0"></span>DUD 생성

설치를 시작하기 전에 Service and Diagnostic Utilities( 서비스 및 진단 유틸 리티 ) 매체에서 드라이버를 복사하거나 Dell 지원 웹 사이트 (support.dell.com) 에서 Linux 에 적절한 드라이버를 다운로드합니다 . 이 파일에는 Red Hat 패키지 관리자 (RPM) 및 드라이버 업데이트 디스크 파 일이 들어 있습니다 . 패키지에는 동적 커널 모듈 지원 (DKMS) Red Hat 패 키지 관리자 (RPM) 파일 , 원본 코드 및 발행 정보도 들어 있습니다 .

DKMS 에 대한 자세한 내용은 Dell 지원 웹 사이트 (support.dell.com) 를 참조하십시오 .

본 패키지는 gzip 으로 압축된 tar 파일입니다 . Linux 시스템에 패키지를 다운로드한 후 다음 단계를 수행하십시오 .

- 1 gunzip 을 사용하여 패키지를 압축 해제합니다 .
- 2 tar -xvf 를 사용하여 파일을 압축 해제합니다 .

DUD 이미지는 매체 종류 및 운영 체제의 가용성에 따라 USB 플래시 키 , 시스템 플로피 디스크 슬롯 또는 USB 플로피 장치에 전송할 수 있습니다 .

- USB Key method(USB키 방법): 적절한 .img 파일을 USB 키에 전송하십 시오 .
- System floppy Fisk slot method(시스템 플로피 피스크 슬롯 방법): DUD 를 생성하는데 dd 명령어를 사용하십시오 . 용도에 따라 이미지를 사용 합니다
	- a 플로피 디스크를 시스템 플로피 디스크 슬롯에 끼워 넣습니다 .
	- h 터미널 프롬프트에 다음을 입력하십시오 : # dd if= <image\_file\_name> of=/dev/fd0
- USB floppy device method(USB 플로피 장치 방법 ): 드라이버 업데이트 디스크를 생성하는데 dd 명령어를 사용하십시오 . 용도에 따라 이미지 를 사용합니다
	- a 플로피 디스크를 USB 플로피 장치에 넣고 테스트를 수행중인 시스 템의 USB 슬롯에 장치를 연결합니다 . dmesg 를 사용해 어느 장치 에 이 USB 플로피가 나열되어 있는지 검색하십시오 ( 예를 들어 , sdb, sdc, 등 ).
	- b 드라이버 이미지를 플로피로 전송하십시오 : # dd if= <image\_file\_name> of=/dev/sdx
- 주 : dcopynt 프로그램을 사용하여 Windows 시스템에 드라이버 업데이트 디 스크를 작성할 수 있습니다 .
	- 3 운영 체제 설치용 디스켓을 사용합니다 . Red Hat Enterprise Linux 에 대 해서는 39 페이지의 "DUD 를 사용하여 [Red Hat Enterprise Linux](#page-38-0) 운영 [체제](#page-38-0) 설치 " 를 참조하십시오 . SUSE Linux Enterprise Server 에 대해서 는 40 페이지의 "DUD 를 사용하여 [SUSE Linux Enterprise Server](#page-39-0) 설치 " 를 참조하십시오 .

# DKMS 를 사용해 DUD 생성

DKMS 도구를 사용하여 DUD 를 작성하려면 다음 단계를 따르십시오 .

■ 주 : 이 절차가 수행되는 시스템에 드라이버를 설치해야 합니다.

- 1 DKMS 가 활성화된 mpt2sas 드라이버 rpm 패키지를 설치합니다 .
- 2 디렉토리에 다음 명령어를 입력하십시오 : dkms mkdriverdisk -m mpt2sas -v <driverversion> -k <kernel version> -d <distro>

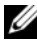

**② 주 :** -d 옵션 값은 SUSE Linux Enterprise Server 디스켓의 경우 suse 이 고 , RHEL 디스켓의 경우에는 redhat 입니다 .

 $\mathscr{L}$  주 : DKMS 의 사용에 대한 자세한 내용은 DKMS 기본 페이지를 참조하십시오 .

이 명령어는 mpt2sas DUD 이미지를 작성하는 과정을 시작합니다 . DUD 이미지를 작성한 후 mpt2sas 드라이버의 DKMS 트리에서 이 이미지를 찾 을 수 있습니다 . 정확한 경로에 대해서는 dkms mkdriverdisk 명령어 의 출력을 참조하십시오 .

#### <span id="page-38-0"></span>DUD 를 사용하여 Red Hat Enterprise Linux 운영 체제 설치

다음 단계를 수행하여 Red Hat Enterprise Linux( 버전 4 와 5) 및 해당 드라 이버를 설치합니다 .

- 1 Red Hat Enterprise Linux 설치 매체를 사용하여 정상 부팅합니다 .
- 2 명령 프롬프트에서 다음을 입력합니다 : linux expert dd
- 3 추가 드라이버에 대한 설치 프롬프트가 표시되면 , 디스켓이나 USB 키 를 삽입하고 <Enter> 를 누르십시오 .
- 4 드라이버 디스켓 작성에 대한 내용은 37[페이지의](#page-36-0) "DUD 생성"을 참조하 십시오 .
- 5 설치 프로그램의 지시에 따라 설치를 완료합니다 .

#### <span id="page-39-0"></span>DUD 를 사용하여 SUSE Linux Enterprise Server 설치

■ 주 : 드라이버 디스켓 작성에 대한 내용은 37 [페이지의](#page-36-0) "DUD 생성 " 을 참조하 십시오 .

DUD 를 사용하여 SUSE Linux Enterprise Server 를 설치하려면 :

- 1 시스템에 해당되는 SUSE Linux Enterprise Server 서비스 팩 매체를 넣 습니다 .
- 2 SLES 10의 경우, DUD를 위해 <F5>를 선택합니다. SLES 11의 경우, <F6> 을 선택합니다 .

시스템이 다음과 같은 3 가지 옵션을 표시합니다 : Yes( 예 ), No ( 아니오 ) 및 File( 파일 ).

드라이버를 설치하려면 예를 선택합니다 .

- 3 메뉴에서 Installation( 설치 ) 을 선택합니다 .
- 4 Linux 커널을 로드하려면 <Enter> 키를 누릅니다 .
- 5 Please insert the driver update floppy(드라이버 업데이트 플로피를 삽입 하십시오 ) 프롬프트에서 OK( 확인 ) 를 클릭합니다 . 시스템은 디스켓에서 드라이버를 선택하여 설치합니다 .

그리고 드라이버 모듈의 설명과 함께 DRIVER UPDATE ADDED( 드 라이버 업데이트가 추가됨 ) 메시지를 표시합니다 .

- 6 확인을 클릭합니다 . 다른 드라이버 업데이트 매체를 사용하여 설치하려면 다음 단계를 계 속하십시오 .
- 7 시스템에 PLEASE CHOOSE DRIVER UPDATE MEDIUM(드라이버 업데이트 매체를 선택하십시오 ) 이라는 메시지가 표시됩니다 .
- 8 해당 드라이버 업데이트 매체를 선택합니다 . 시스템은 디스크에서 드라이버를 선택하여 설치합니다 .

#### <span id="page-40-0"></span>DKMS 를 지원하는 RPM 패키지 설치

DKMS 를 지원하는 RPM 패키지를 설치하려면 다음 단계를 수행하십시오 .

- 1 gzip 으로 압축된 tarball 드라이버 릴리스 패키지의 압축을 해제합니다 .
- 2 rpm -ihv dkms- <version>.noarch.rpm 명령어를 사용하여 DKMS 패키지를 설치합니다 .
- 3 rpm -ihv mpt2sas-<version>.noarch.rpm 명령어를 사용하 여 드라이버 패키지를 설치합니다.

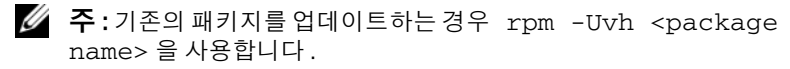

- 4 이전의 장치 드라이버가 사용 중인 경우 업데이트된 드라이버가 실행 되도록 시스템을 다시 부팅해야 합니다 .
- 5 드라이버가 이런 시스템 명령어 modinfo mpt2sas and dkms status 와 함께 로드되었는지 확인하십시오 .

#### 커널 업그레이드

새 커널을 업그레이드하는 경우 DKMS 가 활성화된 드라이버 패키지를 재 설치해야 합니다 . 새 커널에 사용할 드라이버를 업데이트하거나 설치하 려면 다음 단계를 수행하십시오 .

- 1 터미널 창에 다음을 입력합니다 #dkms build -m <module\_name> -v <module version> k <kernel version> #dkms build -m <module\_name> -v <module version> k <kernel version> 2 드라이버가 성공적으로 새 커널에 설치되었는지 확인하려면 다음을 입
- 력합니다 :dkms status 다음과 비슷한 메시지가 표시됩니다 : <driver name>, <driver version>, <new kernel version>: installed
- 3 이전의 장치 드라이버가 사용 중인 경우 업데이트된 드라이버가 실행 되도록 시스템을 다시 부팅해야 합니다 .

42 | 드라이버 설치

# <span id="page-42-0"></span>PERC H200 및 6Gbps SAS HBA BIOS

Dell™ PowerEdge™ RAID Controller (PERC) H200 및 6Gbps SAS HBA 카 드의 BIOS 는 다음과 같은 기능이 있습니다 .

- 다중 SAS 컨트롤러 지원
- RAID 구성 도구 (PERC H200 카드에만 적용됨 )
- ROM( 읽기 전용 메모리 ) BIOS 복원 이미지
- POST 상태 오류 메시지
- POST 액세스 가능한 텍스트 기반 구성 유틸리티 (<Ctrl><C>)
- 부팅 장치 섹션 (PERC H200 카드에만 적용됨 )

# POST 메시지

POST 과정 중에 BIOS 는 PERC H200 카드의 상태 및 식별 정보를 제공하 는 메시지를 표시하며 POST 과정 중에 감지된 오류를 표시합니다 .

- BIOS POST 식별 배너는 BIOS 식별 , 저작권 정보 및 컨트롤러 버전을 표시합니다 .
- 초기화에서 감지된 컨트롤러와 장치의 목록을 계층 순서에 따라 표시 합니다 .
- 또한 BIOS는 POST 과정 중에 Configuration Utility(구성 유틸리티)를 시작하라는 프롬프트를 표시합니다 .

### BIOS 오류 코드 메시지

POST 과정 중에 BIOS 에서 오류가 발생하면 사용자가 BIOS 오류를 알 수 있도록 BIOS Configuration Utility(BIOS 구성 유틸리티 ) 가 오류를 표시 한 후 POST 과정을 중지합니다 . 계속하려면 아무 키나 눌러야 합니다 . 오 류가 발생한 경우 BIOS Configuration Utility(BIOS 구성 유틸리티 ) 에서 부팅을 계속할 것인지 아니면 중지할 것인지 선택할 수 있습니다 .

### 다중 컨트롤러로 부팅

다중 PERC H200 및 / 또는 SAS 6 Gb HBA 카드를 이용해 시스템을 부팅하 는 경우 , 부팅 장치가 가장 낮은 부팅 순서 번호대로 어댑터에 연결되어 있 는지 확인하십시오 . 올바르게 시스템을 부팅하기 위해서 적절한 부팅 순 서가 컨트롤러 BIOS 에 지정되어야 합니다 . 시스템에 PERC H200 또는 6Gbps SAS HBA 카드를 추가하거나 기존 컨트롤러의 위치를 변경하는 경 우 , BIOS Configuration Utility(BIOS 구성 유틸리티 ) <Ctrl><C> 를 시 작해 업데이트하고 부팅 순서 선택을 확인합니다. 그렇게 하지 않을 경우, POST 중에 BIOS 에 의해서 경고 메시지가 표시됩니다 . BIOS Configuration Utility(BIOS 구성 유틸리티 ) 에서 부팅 순서를 확인할 때까 지 경고가 지속됩니다 .

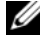

 $\mathbb Z$  주 : 6Gbps SAS HBA 카드에 연결된 외부 장치에서는 시스템 부팅을 지원하지 않습니다 . 외장형 장치에서 부팅하는데 대한 최신 정보는 Dell 지원 웹 사이트 support.dell.com 을 참조하십시오 .

# 구성 유틸리티

### 구성 유틸리티 시작

- 1 시스템을 부팅합니다 .
- 2 POST 과정 중에 프롬프트가 표시되면 <Ctrl><C> 키를 누릅니다 . 시간이 초과되어 운영 체제 로고가 나타나면 운영 체제가 부팅을 완료 할 때까지 기다립니다 . 그런 다음 시스템을 재시작하고 다시 시도합 니다 .

Configuration Utility( 구성 유틸리티 ) 메뉴 화면이 표시됩니다 .

### 수행되는 기능

■ 주 : 화면은 계층 형식으로 구성되고 탐색 힌트가 각 화면의 아래쪽에 표시됩 니다 . 구성 유틸리티에 대한 추가 정보는 온라인 도움말을 확인하십시오 .

#### 표 6-1. 구성 유틸리티 기능

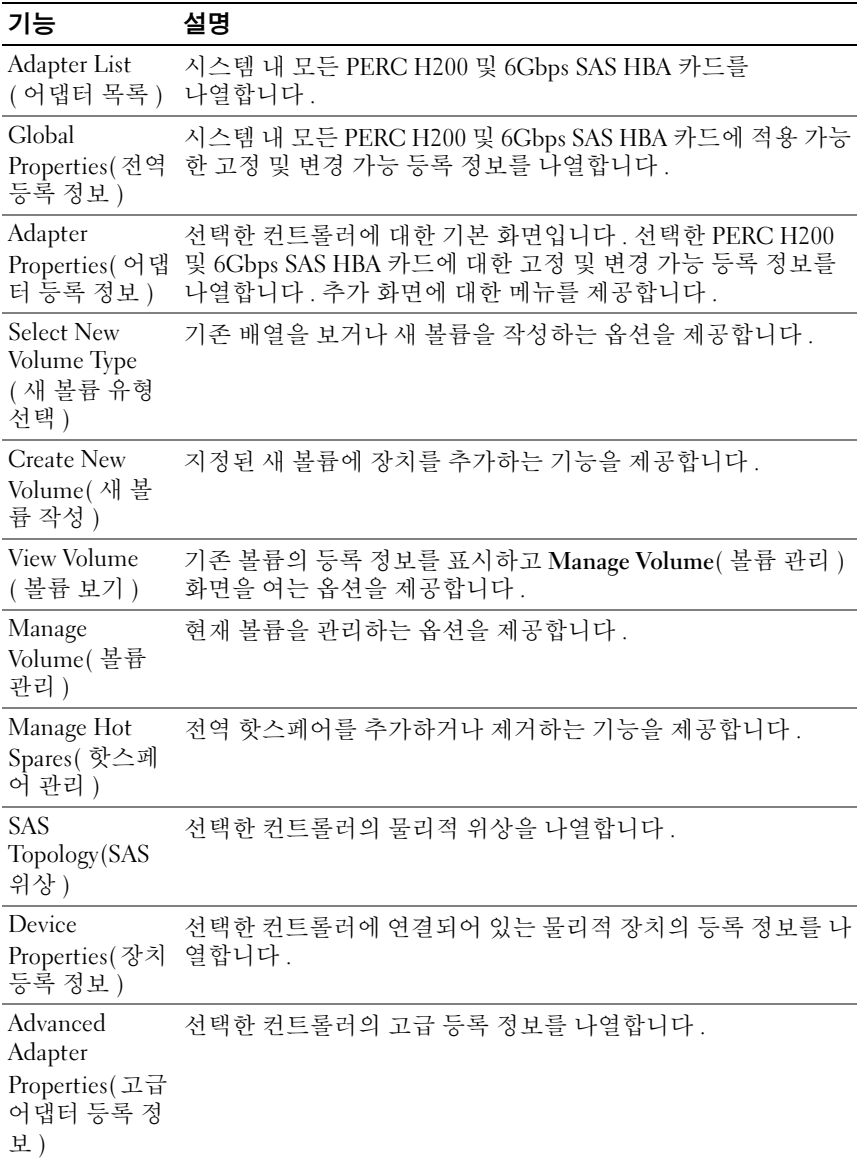

#### 표 6-1. 구성 유틸리티 기능 *( 계속 )*

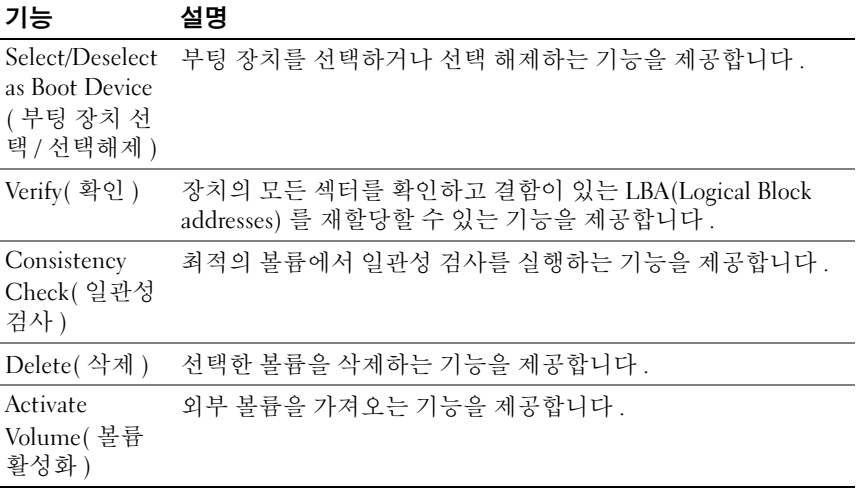

 $\mathbb Z$  주 : Configuration Utility (구성 유틸리티 ) 에 대한 검색 힌트는 각 화면 하단에 표시됩니다 . 온라인 도움말도 이 유틸리티에서 사용할 수 있습니다 .

<mark>◇ 주 :<CTRL><C> 키를 누른 후 관리하려는 어댑터를 선택하고 <Enter> 키를 누</mark> 릅니다 .

## RAID 구성 및 관리 화면

RAID 구성 및 관리에는 많은 GUI 가 포함됩니다 . Adapter Properties( 어 댑터 등록 정보 ) 화면에서 RAID Properties(RAID 등록 정보 ) 를 선택해 GUI 에 액세스할 수 있습니다 .

RAID 구성 및 관리 등록 정보 영역에 포함되는 화면은 다음과 같습니다 .

- 47 페[이지의](#page-46-0) " 새 볼륨 유형 선택 "
- 47 페[이지의](#page-46-1) " 새 볼륨 작성 "
- 50 페[이지의](#page-49-0) " 볼륨 보기 "
- 50 페[이지의](#page-49-1) " 볼륨 관리 "

현재 구성된 RAID 가 없는 경우 , RAID 볼륨을 구성하라는 프롬프트가 표 시됩니다 .

최소 1 개의 RAID 볼륨이 현재 구성되어 있는 경우 , 기존 볼륨 보기를 선 택해 볼륨을 관리하거나 적절한 옵션을 선택해 새 볼륨을 구성하십시오 .

#### <span id="page-46-0"></span>새 볼륨 유형 선택

새 볼륨 작성에는 3 가지 옵션이 있습니다.

- RAID 1 볼륨 작성
- RAID 10 볼륨 작성
- RAID 0 볼륨 작성

디스크 종류 옵션에 대한 추가 정보가 화면에 나타납니다 .

#### <span id="page-46-1"></span>새 볼륨 작성

Create New Volume( 새 볼륨 작성 ) 화면에서 새 볼륨에 사용할 디스크를 선택할 수 있습니다 .

- 1 볼륨을 구성했으면 <C> 키를 눌러 볼륨을 작성합니다 .
- 2 변경 사항을 저장하라는 프롬프트가 표시되면 그에 따라 변경 사항을 저장한니다

볼륨 작성을 마치면 유틸리티가 Adapter Properties( 어댑터 등록 정보 ) 화 면으로 돌아갑니다 . 볼륨 등록 정보에 대한 설명은 아래 표를 참조하십시  $\Omega$ .

■ 주 : 이러한 구성을 추가하거나 업데이트하기 전에 데이터를 백업하는 것이 좋습니다 .

#### <span id="page-46-2"></span>표 6-2. 볼륨 필드 설명

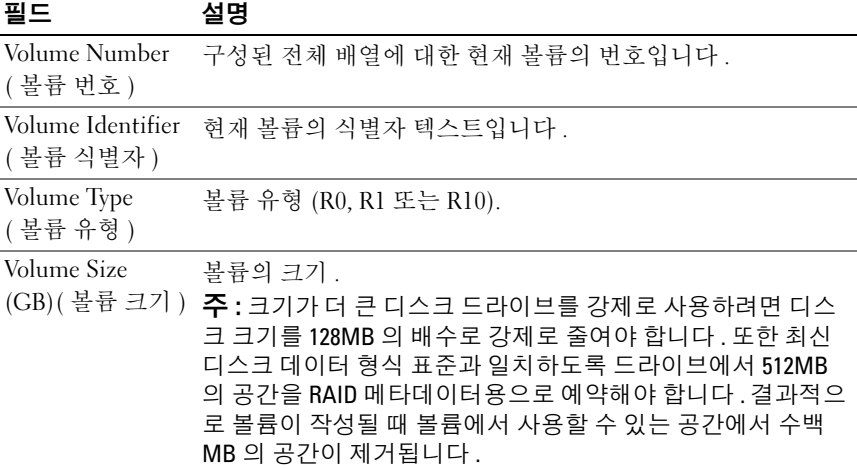

#### 표 6-2. 볼륨 필드 설명 / 계속 /

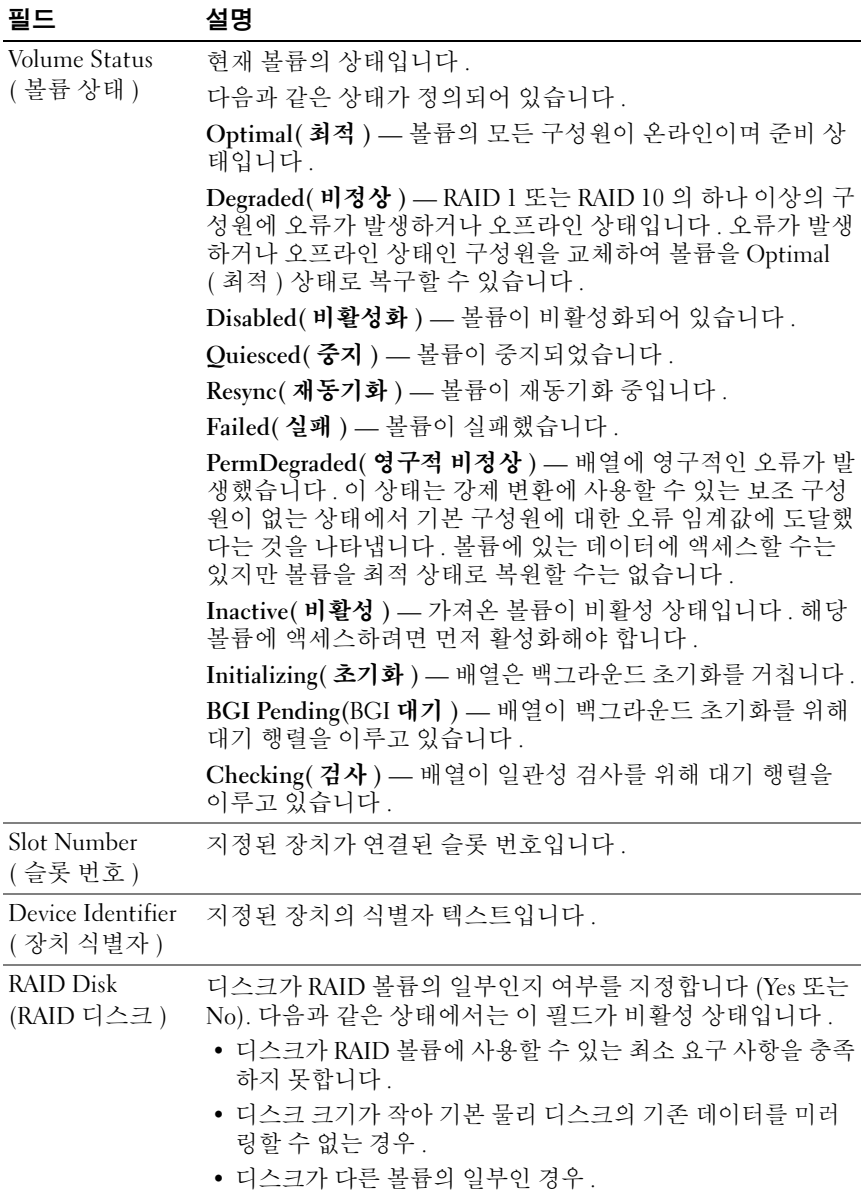

#### 표 6-2. 볼륨 필드 설명 / 계속 /

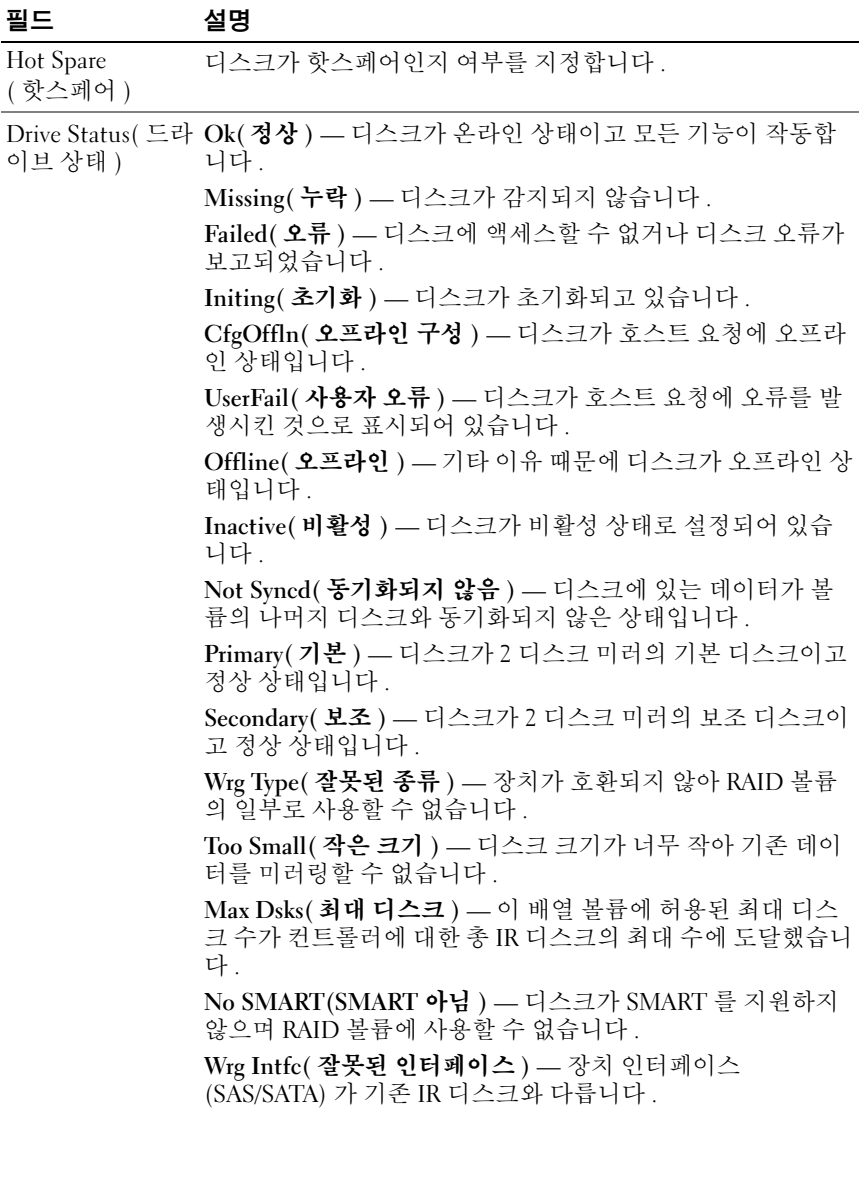

#### 표 6-2. 볼륨 필드 설명 *( 계속 )*

# 필드 설명

Predicted Failure 장치에 장치 오류를 예상하는 SMART 기능이 있는지 여부를 ( 예상된 오류 ) 나타냄니다

Size (GB)( 크기 ) 볼륨에서 선택한 디스크의 물리적인 실제 크기입니다 .

주 : PERC H200 카드는 드라이브 상태 LED 가 포함된 PowerEdge 시스템에서는 드라 이브 상태 LED 작동을 지원하지 않습니다 . 이러한 상태 LED 지원은 가상 디스크 또 는 핫스페어 구성원으로 구성된 드라이브에만 제공됩니다 . PERC H200 지원 드라 이브 상태 LED 상태는 PERC H700 및 H800 컨트롤러와 같은 다른 하드웨어 기반 RAID 솔루션에 의해 지원되는 상태와 다를 수 있습니다 .

주 : Permanently Degraded( 영구적 비정상 ) 상태의 볼륨 구성원을 교체하면 다시 동기화가 가능하지 않을 수 있기 때문에 새 물리 디스크가 오류 상태로 표시됩니다 . 하지만 이 오류 상태가 새 물리 디스크가 실제로 오류라는 의미는 아닙니다 .

#### <span id="page-49-0"></span>볼륨 보기

View Volume( 볼륨 보기 ) 화면을 사용하면 현재 볼륨 구성을 볼 수 있습니 다 .

<Alt><N> 를 눌러 다음 볼륨을 봅니다 . 표 [6-2](#page-46-2) 를 통해 각 가상 디스크 속성 설명을 확인합니다 .

#### <span id="page-49-1"></span>볼륨 관리

Manage Volume( 볼륨 관리 ) 화면을 사용하면 현재 볼륨을 관리할 수 있습 니다 . 옵션은 Manage Hotspares( 핫스페어 관리 ), Consistency Check ( 일관성 검사 ), Activate Volume( 볼륨 활성화 ), 및 Delete Volume( 볼륨 삭제 ) 입니다

#### 표 6-3. 볼륨 관리 필드 설명

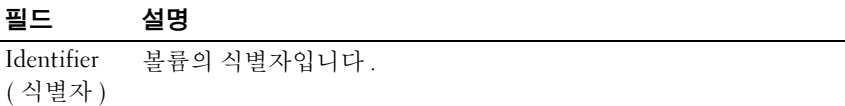

Type( 종류 ) 볼륨의 RAID 종류입니다 .

#### 표 6-3. 볼륨 관리 필드 설명 / 계속 /

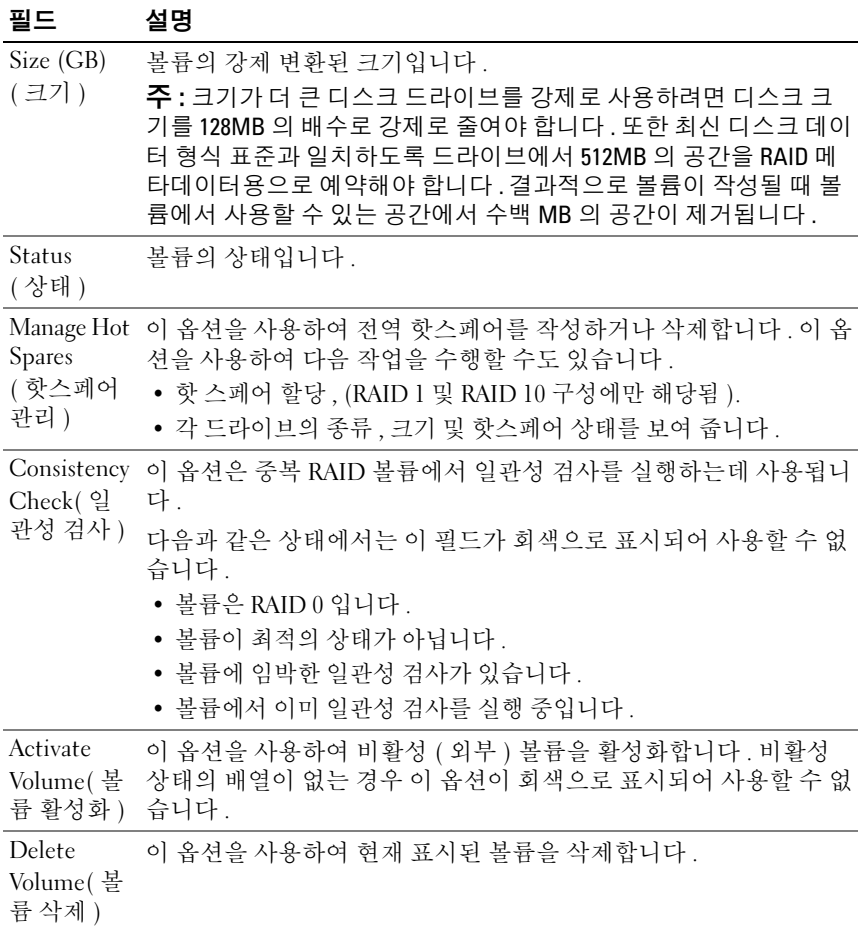

#### 종료 화면

일부 변경 사항은 종료 시에만 적용되기 때문에 SAS BIOS 구성 유틸리티 를 제대로 종료하는 것이 아주 중요합니다 . Adapter List( 어댑터 목록 ) 에 서 <Esc> 키를 눌러 종료하십시오 . 또한 대부분의 다른 화면을 종료할 때 비슷한 종료 화면이 나타나며 설정을 저장하는 데 사용할 수 있습니다 .

# 구성 작업 수행

다음 구성 작업이 PERC H200 카드를 이용해 수행될 수 있습니다 .

- RAID 0, RAID 1, 또는 RAID 10 가상 디스크 작성
- 가상 디스크 등록 정보 보기
- 가상 디스크 활성화
- 가상 디스크 마이그레이션 및 활성화
- 핫스페어 장애 조치
- 비정상 가상 디스크 교체 및 재구성
- 원하는 부팅 장치 할당

PERC H200 카드는 RAID 0 볼륨의 경우 최소 2 개의 드라이브와 최대 10 개의 드라이브를 지워합니다. RAID 1 볼륨을 구성하는데 2 개의 드라이브 가 필요하고 RAID 볼륨을 구성하는데는 최소 4 개 , 최대 10 개의 드라이브 가 필요합니다 . 2 개의 전역 핫스페어를 포함해 시스템에 겨우 14 개의 구 성된 드라이브가 있을 수 있습니다 . 구성된 드라이브는 RAID 볼륨의 일부 이거나 핫 스페어인 드라이브입니다 .

#### RAID 0 가상 디스크 작성

RAID 0 가상 디스크는 다중 물리 디스크에 디스크를 스트라이프하는 기능을 제공합니다 . RAID 0 볼륨은 여러 개의 물리 디스크를 단일 가상 디 스크로 결합하여 훨씬 많은 용량을 제공합니다 . 또한 RAID 0 볼륨은 디스 크 액세스를 여러 개의 물리 디스크로 분할하여 성능을 향상시킵니다 . PERC H200 카드에 RAID 0 가상 디스크를 작성하려면 이러한 단계를 수행 하십시오 .

- 1 구성 유틸리티의 Adapter List(어댑터 목록)에서 컨트롤러 하나를 선택 합니다.
- 2 RAID Properties(RAID 등록 정보 ) 옵션을 선택합니다 .
- 3 RAID 0 가상 디스크나 RAID 1 가상 디스크 또는 RAID 10 가상 디스크를 작성하라는 프롬프트가 표시되면 Create RAID 0 Volume(RAID 0 볼륨 작성 ) 을 선택합니다 .

다음 화면에 가상 디스크에 추가할 수 있는 디스크 목록이 표시됩니다 .

4 커서를 RAID Disk(RAID 디스크 ) 열로 이동합니다 . 가상 디스크에 디 스크를 추가하려면 <+>, <-> 또는 스페이스바를 눌러 No( 아니요 ) 를 Yes( 예 ) 로 변경합니다 . 디스크가 추가되면 Virtual Disk Size( 가상 디스크 크기 ) 필드가 변경되어 새 가상 디스크 크기를 나타냅니다 .

 $\bigwedge$  주의 : 가상 디스크를 작성할 때 해당 디스크의 모든 데이터가 손실됩니다 . RAID 0 가상 디스크를 작성할 때 다음과 같은 몇 가지 제한 사항이 있습 니다 .

- 모든 디스크가 Dell 호환 SAS 또는 SATA HDD 또는 SSD 물리 디스 크여야 합니다 .
- 동일한 가상 디스크에서 SAS 및 SATA 물리 디스크를 혼합하여 사 용할 수 없습니다 .
- HDD 또는 SSD 는 동일한 가상 디스크에서 사용할 수 없습니다 .
- 가상 디스크에 물리 디스크가 적어도 두 개 이상 잎어야 합니다 .
- 가상 디스크에 허용되는 물리 디스크 수는 최대 10 개입니다 .
- 5 가상 디스크가 완전히 구성되면 <C> 키를 누른 다음 Save changes ( 변경 사항 저장 ) 를 선택합니다 .

가상 디스크를 작성하는 동안 Configuration Utility( 구성 유틸리티 ) 는 일시 중지됩니다 .

#### $\bigwedge$  주의 : RAID 0 은 디스크에 오류가 발생할 경우 데이터를 보호하지 않습니다 . RAID 0 은 주로 성능을 향상시키는 데 사용됩니다 .

■ 주 : RAID 가상 디스크의 디스크 수가 설정되면 변경할 수 없습니다.

 $\mathbb Z$  주 : 부팅 가능한 운영 체제를 포함하는 가상 디스크의 최대 크기는 2 테라바 이트입니다 . 이것은 운영 체제 제한 때문입니다 . 부팅할 수 없는 볼륨의 최대 크기는 16 테라바이트입니다 .

#### RAID 1 가상 디스크 작성

RAID 1 가상 디스크는 하나의 물리 디스크에서 다른 물리 디스크로 데이 터를 미러링하는 기능을 제공합니다 . RAID 1 볼륨은 두 개의 물리 디스크 를 단일 가상 디스크로 결합하여 한 디스크가 다른 디스크의 미러링된 데 이터 복사본을 포함하도록 만들어 신뢰성을 향상시킵니다 . 현재 가상 디 스크가 구성되어 있지 않은 PERC H200 카드에서 RAID 1 가상 디스크를 작성하려면 다음 단계를 따르십시오 .

- 1 Configuration Utility(구성 유틸리티)의 Adapter List(어댑터 목록)에 서 커트록러 하나를 서택합니다.
- 2 RAID Properties(RAID 등록 정보 ) 옵션을 선택합니다 .
- 3 RAID 0 가상 디스크 , RAID 1 가상 디스크 또는 RAID 10 가상 디스크를 작성하라는 프롬프트가 표시되면 Create RAID 1 Volume(RAID 1 볼륨 작성 ) 을 선택합니다 . 다음 화면에 가상 디스크에 추가할 수 있는 디스 크 목록이 표시됩니다 .
- 4 커서를 RAID Disk(RAID 디스크 ) 열로 이동합니다. 가상 디스크에 디 스크를 추가하려면 <+>, <-> 또는 스페이스바를 눌러 No( 아니요 ) 를 Yes( 예 ) 로 변경합니다 .

#### 주의 : 두 디스크 모두에서 데이터가 손실됩니다 . 이 단계를 수행하기 전 에 모든 데이터를 백업할 것을 권장합니다 .

RAID 1 가상 디스크를 작성할 때 다음과 같은 몇 가지 제한 사항이 있습 니다 .

- 모든 디스크가 Dell 호환 SAS, SATA 또는 SSD 물리 디스크여야 합 니다 .
- 동일한 가상 디스크에서 SAS, SATA 또는 SSD 물리 디스크를 혼합 하여 사용할 수 없습니다 .
- RAID 1 가상 디스크에 물리 디스크가 두 개 있어야 합니다 .
- 5 가상 디스크가 완전히 구성되면 <C> 키를 누른 다음 Save changes( 변 경 사항 저장 ) 를 선택합니다 .
	- 주 : RAID 1 가상 디스크에 대한 핫스페어를 작성하는 옵션이 있습니다. 가상 디스크를 작성한 후 , 핫 스페어 관리 화면을 시작하면 핫 스페어를 할당하는 옵션을 사용할 수 있습니다 . 새 가상 디스크 구성과 호환되는 드라이브만 선택할 수 있습니다 . 허용되는 핫스페어의 최대 수는 두 개 입니다 .
	- 주 : RAID 1 은 단일 물리 디스크 오류에 대한 보호를 제공합니다 . 디스크 하나에서 오류가 발생하면 물리 디스크가 교체되고 해당 물리 디스크로 데이터가 다시 미러링되어 데이터 무결성이 유지됩니다 .
- 6 일단 가상 디스크가 작성되면 백그라운드 초기화가 자동으로 가상 디 스크에 설정됩니다 .
- $\mathbb{Z}$  주 : 언제든지 단 한 번의 백그라운드 작업만 PERC H200 카드에 수행됩니다 . 새 가상 디스크를 작성할 때 다른 가상 디스크에서 다시 동기화나 백그라운드 초기화가 이미 진행중인 경우 , 새 가상 디스크에 대한 백그라운드 초기화가 설정되고 BGI 대기 (pending) 상태가 됩니다 . 기존 백그라운드 과정이 완료되 면 대기 백그라운드 초기화가 자동으로 시작됩니다 .
- 주 : RAID 10 가상 디스크를 구성한 후 백그라운드 초기화가 자동으로 시작됩 니다 . 일단 시작되면 , 백그라운드 초기화 과정은 중단할 수 없습니다 .

#### RAID 10 가상 디스크 작성

RAID 10 가상 디스크는 미러된 디스크에 데이터를 스트라이프하는 기능을 제공합니다 . RAID 10 볼륨은 높은 데이터 처리량을 제공하고 데이터 중복성을 완료합니다 . 현재 가상 디스크가 구성되어 있지 않은 PERC H200 카드에서 RAID 10 가상 디스크를 작성하려면 다음 단계를 따 르십시오 .

- 1 Configuration Utility(구성 유틸리티)의 Adapter List(어댑터 목록)에서 컨트롤러 하나를 선택합니다 .
- 2 RAID Properties(RAID 등록 정보 ) 옵션을 선택합니다 .
- 3 RAID 10 가상 디스크나 RAID 1 가상 디스크 또는 RAID 10 가상 디스크 를 작성하라는 프롬프트가 표시되면 Create RAID 10 Volume(RAID 10 볼륨 작성 ) 을 선택합니다 . 다음 화면에 가상 디스크에 추가할 수 있는 디스크 목록이 표시됩니다 .
- 4 커서를 RAID Disk(RAID 디스크 ) 열로 이동합니다. 가상 디스크에 디 스크를 추가하려면 <+>, <-> 또는 스페이스바를 눌러 No( 아니요 ) 를 Yes( 예 ) 로 변경합니다 . 디스크가 추가되면 Virtual Disk Size( 가상 디스크 크기 ) 필드가 변경되어 새 가상 디스크 크기를 나타냅니다 .

#### $\bigwedge$  주의 : 모든 디스크에서 데이터가 손실됩니다. 이 단계를 수행하기 전에 모든 데이터를 백업할 것을 권장합니다 .

RAID 10 가상 디스크를 작성할 때 다음과 같은 몇 가지 제한 사항이 있습 니다 .

- 모든 디스크가 Dell 호환 SAS 또는 SATA HDD 또는 SSD 물리 디스크여 야 한니다 .
- 동일한 가상 디스크에서 SAS 및 SATA 물리 디스크를 혼합하여 사용할 수 없습니다 .
- HDD 또는 SSD 는 동일한 가상 디스크에서 사용할 수 없습니다 .
- RAID 10 가상 디스크에 최소 4개의 물리 디스크 및 최대 10개의 물리 디 스크가 있어야 합니다 . RAID 10 볼륨의 경우 짝수의 물리 디스크를 선 택해야 합니다 .
- 5 가상 디스크가 완전히 구성되면 <C> 키를 누른 다음 Save changes ( 변경 사항 저장 ) 를 선택합니다 .
	- $\mathbb Z$  주 : RAID 10 가상 디스크에 대한 핫스페어를 작성하는 옵션이 있습니다. 가상 디스크를 작성한 후 , **한 스페어 관리** 화면을 시작하면 핫 스페어를 할당하는 옵션을 사용할 수 있습니다 . 새 가상 디스크 구성과 호환되는 드라이브만 선택할 수 있습니다 . 전세계적으로 지원되는 최대 2 개의 핫 스페어가 있습니다 . 핫 스페어는 크기가 동일하고 최소한 볼륨의 용량 이 동일하다고 해도 중복 볼륨에만 적용됩니다 .
- 6 일단 가상 디스크가 작성되면 백그라운드 초기화가 자동으로 가상 디 스크에 설정됩니다 .
	- $\mathbb Z$  주 : RAID 10 는 미러된 물리 디스크 내 두 개의 드라이브 모두에서 오류 가 발생하지 않는 한 여러 개의 물리 디스크 오류에 대한 보호를 제공합 니다 . 디스크 하나에서 오류가 발생하면 물리 디스크가 교체되고 해당 물리 디스크로 데이터가 다시 미러링되어 데이터 무결성이 유지됩니다 .
- 주 : 언제든지 단 한 번의 백그라운드 작업만 PERC H200 카드에 수행됩니다 . 새 가상 디스크를 작성할 때 다른 가상 디스크에서 다시 동기화나 백그라운드 초기화가 이미 진행중인 경우 , 새 가상 디스크에 대한 백그라운드 초기화가 설정되고 BGI 대기 (pending) 상태가 됩니다 . 기존 백그라운드 과정이 완료되 면 대기 백그라운드 초기화가 자동으로 시작됩니다 .
- $\mathbb Z$  주 : RAID 1 가상 디스크를 구성한 후 백그라운드 초기화가 자동으로 시작됩 니다 . 일단 시작되면 , 백그라운드 초기화 과정은 중단할 수 없습니다 .

### 가상 디스크 등록 정보 보기

RAID 0, RAID 1 또는 RAID 10 가상 디스크의 등록 정보를 보려면 다음 단 계를 따르십시오.

- 1 구성 유틸리티의 Adapter List(어댑터 목록)에서 컨트롤러 하나를 선택 함니다
- 2 RAID Properties(RAID 등록 정보 ) 옵션을 선택합니다 .
	- 기존 가상 디스크가 없는 경우 RAID 0, RAID 1 또는 RAID 10 가상 디스크를 작성하라는 프롬프트가 표시됩니다 .
	- 기존 가상 디스크 하나가 있는 경우 View Existing volume( 기존 볼 륨 보기 ) 를 선택합니다 .
	- 기존 가상 디스크 두 개가 있는 경우 다음 가상 디스크를 보려면 <Alt><N> 키를 누릅니다 .
	- 호환되는 전역 핫스페어가 있는 경우 가상 디스크 구성원과 함께 표시됩니다.
- 3 현재 가상 디스크를 관리하려면 Manage volume( 볼륨 관리 ) 항목을 선 택하고 <Enter> 키를 누릅니다 .

### <span id="page-56-0"></span>가상 디스크 활성화

예를 들어 , 가상 디스크가 한 PERC H200 카드에서 제거되어 다른 카드로 이동된 경우와 같이 가상 디스크가 비활성화될 수 있습니다 . 이런 경우 Activate( 활성화 ) 옵션을 사용하면 시스템에 추가된 비활성 상태의 가상 디스크를 다시 활성화할 수 있습니다 . 이 옵션은 선택한 가상 디스크가 현 재 비활성 상태인 경우에만 사용할 수 있습니다 .

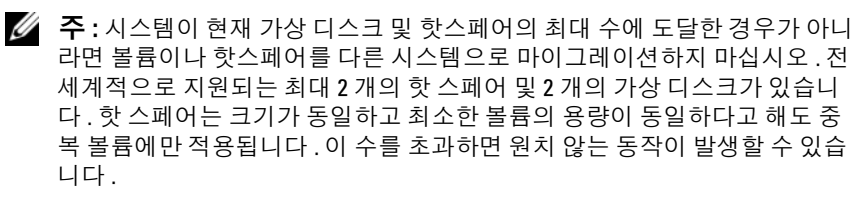

- 1 Activate Volume( 볼륨 활성화 ) 를 선택합니다 .
- 2 활성화를 계속하려면 Y 를 누르고 취소하려면 N 을 누릅니다 . 잠시 후에 가상 디스크가 확성화됩니다 .
- 주: 마이그레이션된 가상 디스크의 활성화는 마이그레이션된 가상 디스크가 최적 상태이고 모든 물리 디스크를 포함하는 경우에만 지원됩니다 .
- 주 : 핫스페어 드라이브가 정의되어 있는 가상 디스크를 핫스페어가 정의되 어 있고 이미 구성된 기본 가상 디스크가 있으며 총 핫스페어 수가 지원되는 핫스페어 최대 수 (2) 보다 많은 PERC H200 카드로 마이그레이션하면 마이그 레이션된 핫스페어 드라이브가 삭제됩니다 . 다시 부팅하면 이러한 드라이브 가 시스템의 기본 드라이브로 표시됩니다 . <Ctrl><C> 키를 누르거나 RAID 관 리 응용프로그램을 사용하여 원하는 가상 디스크와 핫스페어 드라이브 구성 을 작성할 수 있습니다 .

### 가상 디스크 마이그레이션 및 활성화

가상 디스크 및 핫 스페어는 컨트롤러의 다른 PERC H200 및 SAS 6 시리 즈에서 마이그레이션할 수 있습니다. 가상 디스크는 SAS 5 컨트롤러 시리 즈 , PERC 5, PERC 6, PERC H700 및 PERC H800 카드를 포함해 다른 컨트 롤러에서 마이그레이션할 수 없습니다 . 마이그레이션은 최적의 상태에 있는 가상 디스크에 대해서만 지원됩니다 . 마이그레이션 과정 중에 드라 이브를 제거하고 교체하는 과정은 모든 시스템 전원을 끈 상태에서 수행해 야 합니다 다른 커트롤러로 마이그레이션된 볼륨은 비활성화되므로 다 시 활성화해야 합니다 . 가상 디스크를 활성화하려면 57 페[이지의](#page-56-0) " 가상 디스크 [활성화](#page-56-0) " 를 참조하십시오 .

### 가상 디스크 삭제

#### 주의 : 가상 디스크를 삭제하기 전에 가상 디스크에서 보존하려는 모든 데이 터를 백업하십시오 .

선택한 가상 디스크를 삭제하려면 다음 단계를 따르십시오 .

- 1 Delete Virtual Disk( 가상 디스크 삭제 ) 를 선택합니다 .
- 2 가상 디스크를 삭제하려면 Y 를 누르고 삭제를 취소하려면 N 을 누릅니 다 .

주의 : 가상 디스크의 물리 디스크가 제거되고 계속해서 해당 가상 디스크의 구성이 PERC H20 카드에서 삭제된 경우 해당 물리 디스크를 동일한 PERC H20 카드에 다시 배치하면 RAID 연관이 없는 단순 디스크로만 표시됩니다 . BIOS Configuration Utility(BIOS 구성 유틸리티 ) <sup>를</sup> 사용하여 PERC H200 카드에서 <sup>가</sup> 상 디스크를 제거한 경우 물리 디스크 구성원이 존재하는지 여부에 관계없이 가상 디스크를 복원할 수 없습니다 .

#### 핫스페어 장애 조치

RAID 1 또는 RAID 10 가상 디스크가 비정상 상태가 되면 호환되는 핫스페 어가 자동으로 비정상 가상 디스크를 재구성하기 시작합니다 . 비정상 가 상 디스크의 " 누락된 " 구성원이나 " 오류가 발생한 " 구성원은 '누락된' 전역 핫스페어로 표시됩니다 . " 누락된 " 드라이브나 " 오류가 발생한 " 드 라이브는 기존 가상 디스크와 호환되는 드라이브로 교체해야 합니다 .

 $\mathscr{O}_4$  - <del>주</del> : 호환되는 드라이브는 교체하는 디스크와 동일한 종류 (SAS, SATA, 또는 SSD) 이고 크기가 동일하거나 그 이상입니다 .

#### 비정상 가상 디스크 교체 및 재구성

RAID 1 또는 RAID 10 가상 디스크에서 물리 디스크 오류가 발생하면 해당 디스크를 교체하고 가상 디스크를 다시 동기화해야 합니다 . 다음 단계에 따라 물리 디스크를 교체하면 동기화는 자동으로 수행됩니다 .

- 1 오류가 발생한 물리 디스크를 동일한 종류의 용량이 같거나 더 큰 빈 디 스크로 교체합니다 .
- 2 관리 응용프로그램이나 BIOS 구성 유틸리티 (<Ctrl><C>) 를 통해 동 기화가 자동으로 시작되는지 확인합니다 .
- $\mathscr U$   $\ \mathsf F$  : 볼륨을 재구성하는 동안 시스템에서 하드 드라이브가 추가되거나 제거 되면 동기화가 처음부터 재시작됩니다 . 따라서 동기화 프로세스가 완료될 때 까지 기다린 후 하드 드라이브를 추가하거나 제거해야 합니다 .
- $\mathbb Z$  주 : 시스템에서 하드 드라이브를 제거하는 경우 항상 하드 드라이브에서 모 든 구성 정보를 제거하십시오 . 하드 드라이브를 다른 시스템 레벨 응용프로 그램으로 마이그레이션하지 않는다면 이 작업은 BIOS Configuration Utility(BIOS 구성 유틸리티 ) 나 운영 체제를 통해 RAID 구성을 삭제하여 완료 할 수 있습니다 . PERC H200 핫스페어 기능을 사용하려면 하드 드라이브가 삽 입된 슬롯을 하드 드라이브가 속할 가상 디스크와 연관시켜야 합니다 . 외부 또는 이전 ( 오래된 ) 구성 정보가 저장되어 있는 하드 드라이브를 기존 가상 디스크와 연관된 슬롯에 삽입하지 마십시오 .
- $\mathbb Z$  주 : 재구성이 진행 중인 동안 시스템을 재부팅하는 경우 , 재구성 체크포인트 때문에 재구성이 중단된 지점에서부터 재구성이 계속됩니다 . 볼륨의 재구성 시간은 구성원 디스크 크기와 모든 추가적인 시스템 활동에 따라 달라집니다 .

### <span id="page-59-0"></span>원하는 부팅 장치 할당

PERC H200 카드에 운영 체제를 설치하는 경우 , 원하는 부팅 장치를 <Ctrl><C> 구성 유틸리티에서 선택할 것을 강력히 권장합니다. <Ctrl><C> 의 SAS 토폴로지 화면에서 , 아래로 스크롤해 구성되지 않은 물리 디스크나 가상 디스크를 선택하고 <Alt><B> 를 눌러 해당 장치를 Preferred Boot Device( 원하는 부팅 장치 ) 로 할당할 수 있습니다 . 그 후 , Preferred Boot Device( 원하는 부팅 장치 ) 는 Device Information( 장치 정 보 ) 아래 Boot( 부팅 ) 으로 표시됩니다 <Alt><B> 를 사용해 이전에 선 택한 Preferred Boot Device( 원하는 부팅 장치 ) 를 선택 해제할 수 있습니 다 .

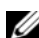

 $\mathbb Z$  주 : 구성되지 않은 물리 디스크가 Preferred Boot Device( 원하는 부팅 장치 ) 로 선택된 경우 , 선택은 해당 드라이브가 위치한 슬롯과 관련이 있습니다 . 드 라이브를 다른 슬롯으로 이동한 경우 , 시스템은 더 이상 해당 장치에 대해 부 팅할 수 없고 오류 메시지가 부팅 중이 표시됩니다 .

 $\mathbb Z$  주 : 가상 디스크가 Preferred Boot Devicel 원하는 부팅 장치 ) 로 선택된 경우 , 선택은 가상 디스크 그 자체와 관련이 있습니다 . 볼륨이 시스템 내 다른 위치 로 이동한 경우 , 시스템은 아직도 해당 가상 디스크를 **원하는 부팅 장치**로 식 별하며 아무런 오류 없이 부팅할 수 없습니다 .

Preferred Boot Device( 원하는 부팅 장치 ) 가 누락되는 경우 , 오류 메시지 가 POST 에 표시되고 계속 진행하기 위한 사용자 작업을 요구합니다. 오 류 메시지는 다음과 같습니다 :

ERROR: Preferred boot device is missing, reconfiguration is suggested!(오류: 원하는 부팅 장치가 누락되 어 , 재구성이 권장됩니다 !)

<Ctrl><C> 를 시작해 문제를 살펴보고 필요한 경우 다른 Preferred Boot Device( 원하는 부팅 장치 ) 를 선택해야 합니다 .

원하는 부팅 장치를 선택하지 않은 경우 , 부팅 장치는 슬롯 번호에 따라 선 택되며 우선 순위가 가장 높으면 가장 낮은 번호가 주어집니다 . 어느 장치 가 부팅 장치로 할당되었는지를 표시하는 POST 에서 첫 번째 부팅 직후 메시지가 표시됩니다 .

메시지는 가상 디스크 할당에 대한 다음 메시지와 비슷합니다 .

Current Boot Device set to volume at handle 79(현재 부팅 장치가 핸들 79 에서 볼륨으로 설정되어 있습니다 )

**■ 주 :** 사용자가 선택한 Preferred Boot Device( 원하는 부팅 장치 ) 가 아니기 때 문에 <Ctrl><C> 의 장치 정보 아래 Boot( 부팅 ) 으로 표시되지 않습니다 .

해당 장치가 누락된 경우 , 다음 이용 가능한 슬롯의 다음 장치가 부팅 장치 로 선택됩니다 . 구성되지 않은 물리 디스크가 아니라 구성된 가상 디스크 가 부팅 장치로 선택됩니다 .

요약하면 , 원하는 부팅 장치가 시스템이 부팅할 장치가 되도록 원하는 부 팅 장치를 선택할 것을 권장합니다 . Dell 에서 제공한 모든 시스템에는 기 본값으로 원하는 부팅 장치가 있습니다 .

### PERC H200 및 6Gbps SAS HBA BIOS

# 문제 해결

Dell™ PowerEdge™ RAID Controller H200 또는 6Gbps SAS HBA 카드 관련 문제에 대한 도움말을 얻으려면 , 75 페[이지의](#page-74-0) " 도움말 얻기 " 를 확인하거 나 Dell 지원 웹사이트 support.dell.com 에 액세스할 수 있습니다 .

# BIOS 부팅 순서

컨트롤러를 부팅하려면 시스템의 BIOS 부팅 순서에 정확히 부합되는지 확 인하십시오 . 자세한 내용은 시스템 설명서를 참조하십시오 .

## 백그라운드 작업

디스크 I/O 성능이 다음 백그라운드 작업이 작동하는 동안 저하될 수 있습 니다 .

- 백그라운드 초기화
- 일관성 검사
- 디스크 재구성

디스크 I/O 성능이 예상보다 떨어지는 경우 , 이러한 작업이 관리 응용프로 그램을 사용해 실행 중인지 확인하십시오 . 그런 경우 , 백그라운드 작업이 완료될 때까지 기다렸다가 성능을 다시 확인하십시오 .

# 일반 문제

주 : 자세한 문제 해결 정보는 Dell 지원 웹사이트 suppot.dell.com 의 *SAS RAID Storage Manager* 사용 설명서 및 *OpenManage Storage Services* 사용 설명서를 참조하십시오 .

#### 표 7-1. 일반 문제

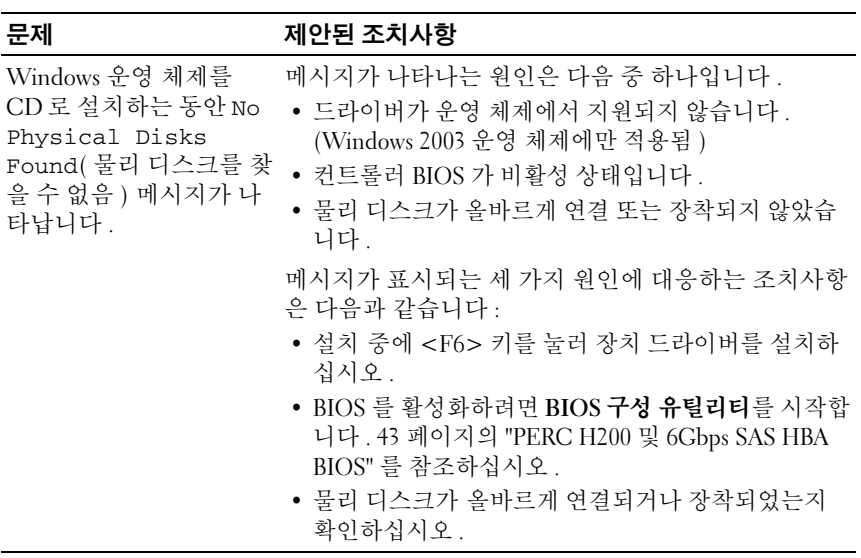

# 물리 디스크 관련 문제

#### 표 7-2. 물리 디스크 문제

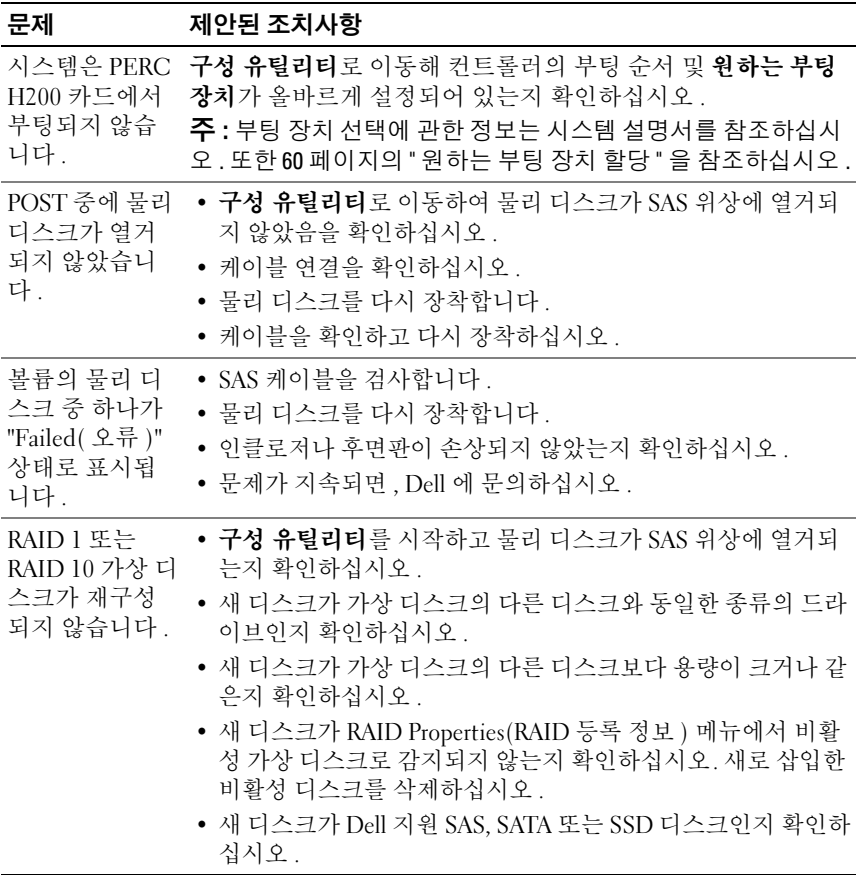

# 구성 유틸리티 오류 메시지

- <mark>◇</mark> 주 : 이러한 오류 메시지는 **구성 유틸리티** 내부에 표시됩니다 . 시스템을 재시 작하고 다음 문제가 발생하면 다시 시도하십시오 .
- $\mathbb Z$  주 : 오류를 확인하여 표 [7-3](#page-65-0) 에 설명된 단계를 따른 후에도 오류 메시지가 계 속 표시되면 Dell 지원에 고급 문제 해결을 문의하십시오 . Dell 기술 지원 문의 방법에 대한 자세한 내용은 75 [페이지의](#page-74-0) " 도움말 얻기 " 를 참조하십시오 .

#### <span id="page-65-0"></span>표 7-3. 구성 유틸리티 오류 메시지

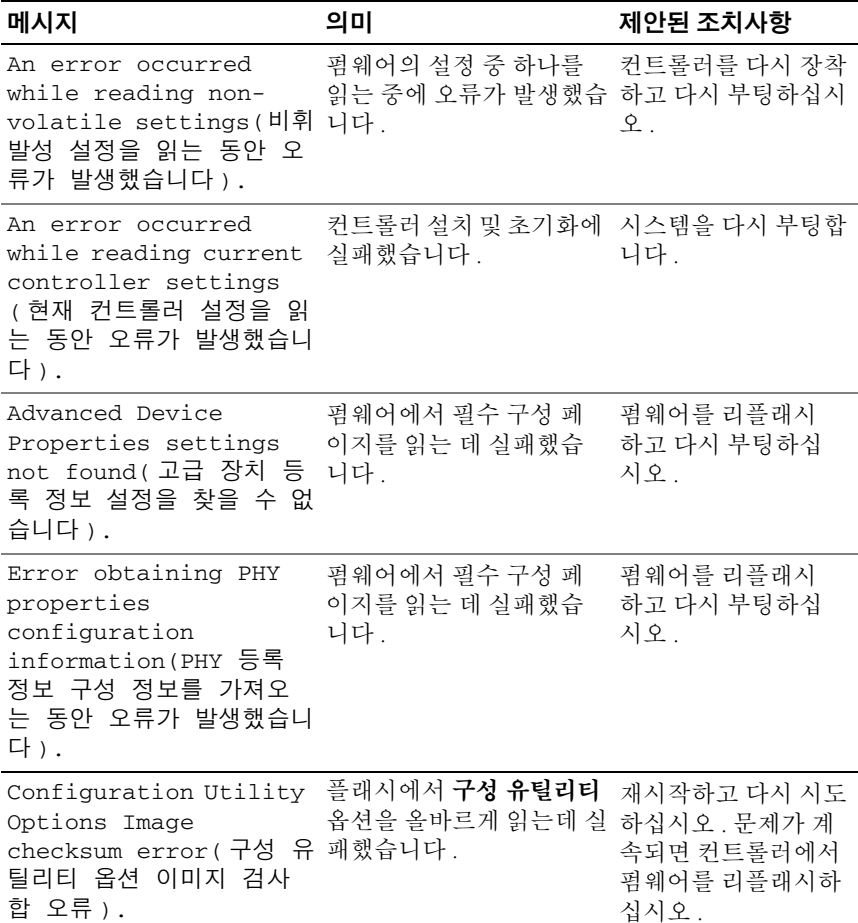

#### 표 7-3. 구성 유틸리티 오류 메시지 / 계속 /

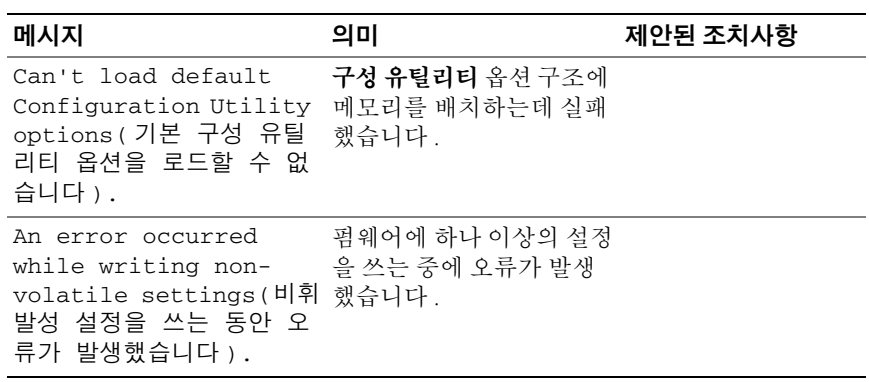

# BIOS 오류 메시지

#### 표 7-4. BIOS 오류 메시지

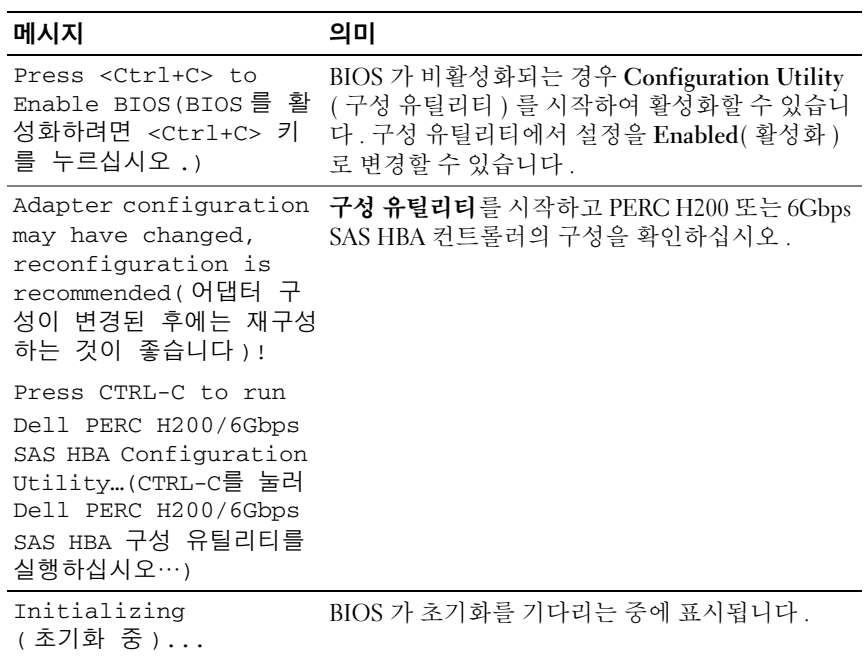

표 7-4. BIOS 오류 메시지 / 계속 /

<span id="page-67-0"></span>

| 메시지                                                                                                | 의미                                                                                                    |
|----------------------------------------------------------------------------------------------------|----------------------------------------------------------------------------------------------------|
| SAS discovery<br>error(SAS 검색 오류)                                                                  | 펌웨어에서 검색 오류가 보고되었음을 나타내며<br>이러한 메시지가 더 많이 나타날 수 있습니다.<br><b>구성 유틸리티</b> 를 실행하여 검사하십시오.                                                                                                    |
| Integrated RAID<br>exception detected( 통<br>합 RAID 예외 감지 ) :                                       | BIOS 가 하나 이상의 RAID 가상 디스크 예외를 감<br>지했습니다. 추가 문제 해결 정보에 대해서는<br>"Volume (xx:yy:zzz) is currently in state "STATE"( 볼<br>륨 (xx:yy:zzz) 이 현재 "STATE" 상태입니다.) 오<br>류 메시지를 참조하십시오.                                                                                                    |
| Volume (xx:yy:zzz) is<br>currently in state<br>"STATE" ( 볼륨<br>(xx:yy:zzz) 이 현재<br>"STATE" 상태입니다.) | 지정된 가상 디스크의 현재 상태가 최적이 아닌 경<br>우 표시됩니다. 상태는 다음과 같은 경우를 포함할<br>수 있습니다 .<br>• INACTIVE( 비활성 ): 가상 디스크가 비활성 상태<br>이거나 외부 상태이거나 또는 다음에서 언급한 상<br>황 중 하나일 수 있습니다.<br>• DEGRADED( 비정상 ): 가상 디스크가 비정상 상<br>태이며 중복성이 없습니다.<br>• RESYNCING( 다시 동기화 ): 가상 디스크가 비정<br>상 상태이며 현재 재구성 중입니다.<br>• FAILED( 오류 ): 가상 디스크에 오류가 발생했으<br>며 오류 상태입니다.<br>• MISSING( 누락 ): 가상 디스크가 남은 기록에 더<br>이상 없습니다.<br>• UNKNOWN( 알 수 없음 ): 가상 디스크에 이전 오<br>류로 정의할 수 없는 오류가 발생했습니다. |
| Device not available<br>at HBA n, HDL n, LUN<br>(장치가 HBA n, HDL n,<br>LUN 에서 사용 불가능합니<br>다.)       | 장치가 준비되지 않았을 수 있습니다. 장치가 다시<br>시도됩니다. 문제가 계속 발생하면 시스템을 재시<br>작하십시오.                                                                                                    |
| ERROR! Device is not<br>responding to Read<br>Capacity ( 오류 ! 장치가<br>용량 읽기에 응답하지 않습<br>니다.)        | 장치가 용량 읽기 명령어에 응답하지 않았습니다.<br>Dell 사에 문의하십시오.                                                                                                    |

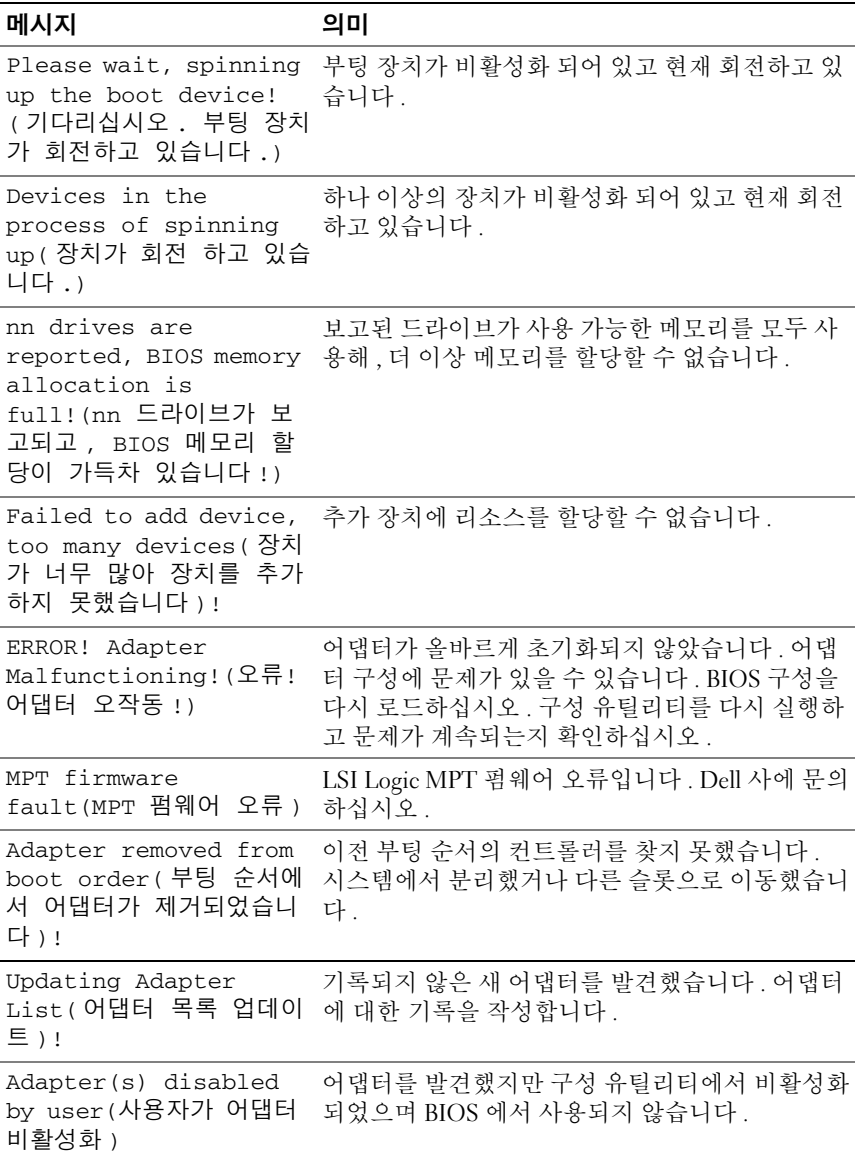

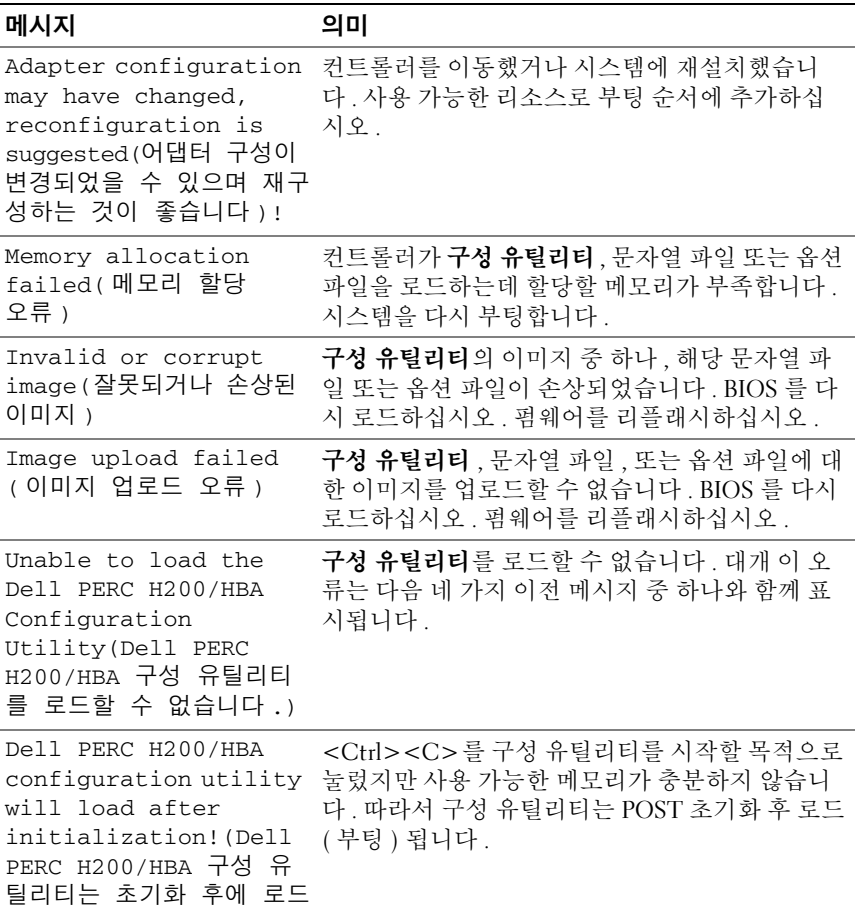

됩니다 !)

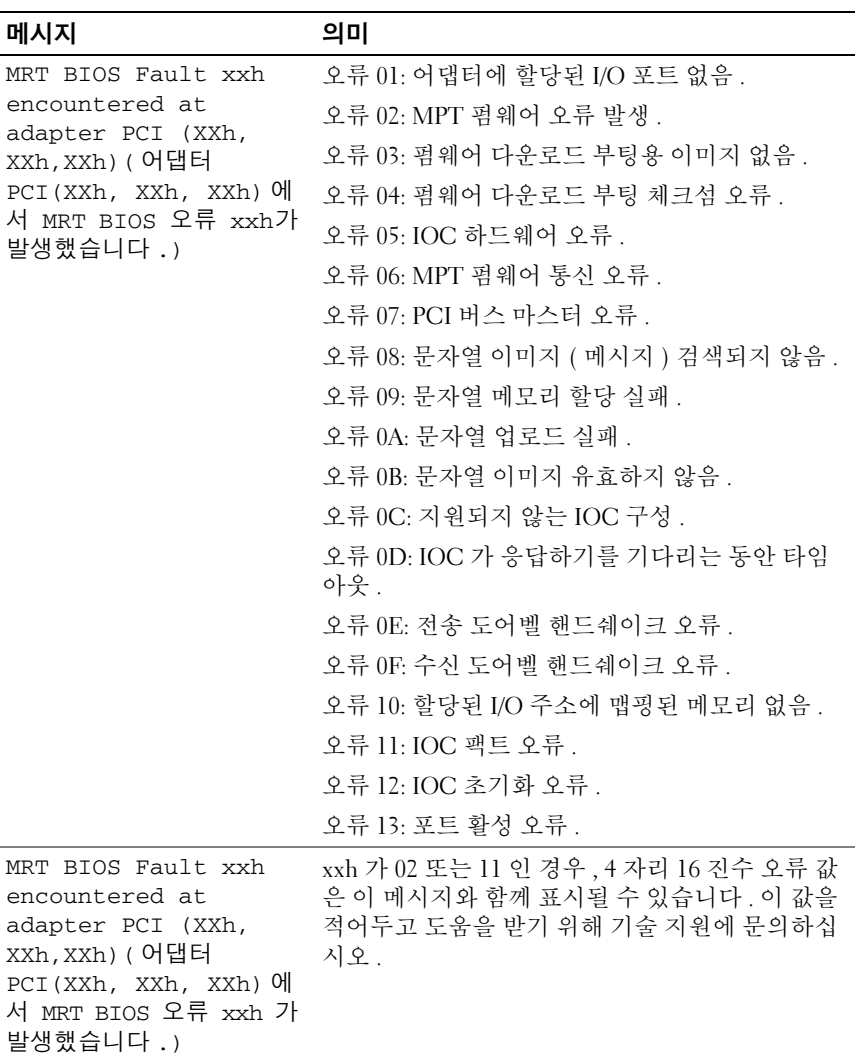

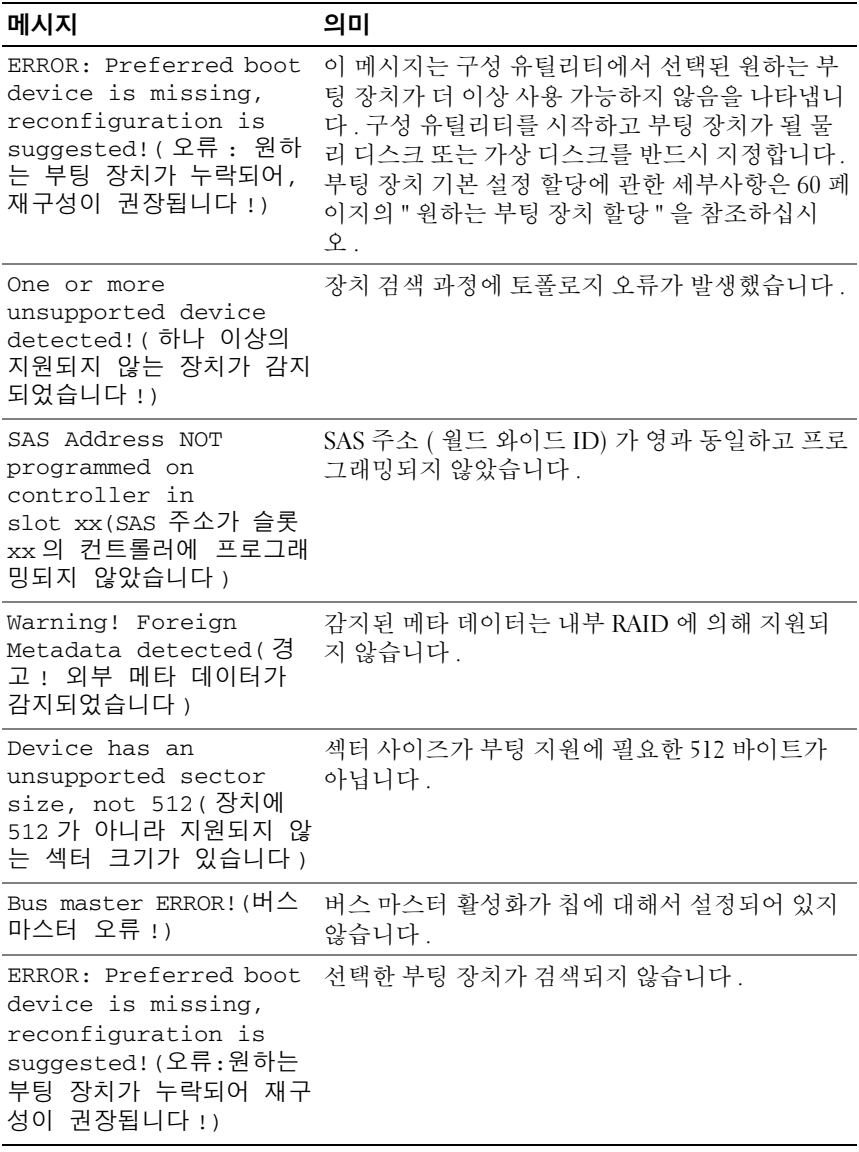
# <span id="page-72-0"></span>펌웨어 업데이트

Dell™ PowerEdge™ RAID Controller H200 또는 6Gbps SAS HBA 카드 펌웨 어 패키지를 업데이트하는 것은 펌웨어 패키지를 플래싱하는 것으로 이루 어집니다 . 컨트롤러 사용 중에 펌웨어 패키지를 플래싱할 수 있습니다 . 모든 변경사항을 적용하려면 시스템을 반드시 재시작해야 합니다. 펌웨 어 패키지를 플래싱하는 동안 정전과 같은 오류가 발생하면 컨트롤러가 펌 웨어의 이전 버전으로 복귀합니다 .

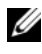

■ 주 : 컨트롤러 사용 중에 펌웨어를 플래싱하면 컨트롤러의 성능이 일시적으 로 저하됨을 알 수 있습니다 .

## <span id="page-72-1"></span>펌웨어 패키지 업데이트 유틸리티

펌웨어 패키지 업데이트 유틸리티는 다양한 운영 체제에서 실행할 수 있습 니다 . 펌웨어 플래시는 자동으로 실행되며 사용자의 조작이 필요하지 않 습니다 . 펌웨어 패키지 플래시 유틸리티는 시스템과 함께 제공된 PowerEdge Service and Diagnostic Utilities 매체에서 구할 수 있습니다 .

수동 업데이트를 수행해야 합니다 . 새 펌웨어 패키지가 출시되면 Dell 지 원 웹 사이트 (support.dell.com) 를 참조하여 최신 펌웨어 업데이트 및 펌 웨어 패키지 업데이트 절차를 확인하십시오 .

# 도움말 얻기

#### $\bigwedge$  주의 : 컴퓨터 덮개를 분리해야 하는 경우 , 먼저 전원 콘센트에서 컴퓨터 전 원과 모뎀 케이블을 분리합니다 .

기술 문제에 대한 지원이 필요한 경우 다음 단계를 수행하십시오 .

- 1 해당 시스템의 *하드웨어 소유자 매뉴얼*에서 "시스템 문제 해결" 항목에 제공된 절차를 완료하십시오.
- 2 시스템 진단 프로그램을 실행하고 제공된 모든 정보를 기록하십시오 .
- 3 설치 및 문제 해결 절차에 대한 도움말은 Dell 지원 (support.dell.com) 에 서 Dell 의 다양한 온라인 서비스를 참조하십시오 . 자세한 내용은 76 [페이지의](#page-75-0) " 온라인 서비스 " 를 참조하십시오 .
- 4 이 단계를 수행해도 문제가 해결되지 않으면 Dell 에 문의하십시오 .

■ 주 : Dell 지원 서비스에 전화로 문의하는 경우 필요한 절차를 수행할 수 있도 록 시스템 옆이나 가까운 곳에서 전화하십시오 .

Dell 의 자동 응답 시스템에서 프롬프트가 표시되면 특급 서비스 코드를 입 력하여 해당 지원 담당자와 직접 연결하십시오 .

 $\mathbb Z$  주 : Dell 특급 서비스 코드 시스템은 일부 국가에서 지원되지 않을 수 있습니 다.

특급 서비스 코드가 없는 경우 Dell Accessories 폴더를 열고 Express Service Code( 특급 서비스 코드 ) 아이콘을 두 번 클릭한 다음 화면에 나타나는 지침 을 따르십시오 .

기술 지원 서비스 사용에 관한 지침은 77 페이지의 ["Dell Enterprise](#page-76-0)  [Training"](#page-76-0) 및 78 [페이지의](#page-77-0) " 문의하기 전에 " 를 참조하십시오 .

■ 주 : 미국 이외의 지역에서는 다음 서비스 중 일부가 지원되지 않습니다 . 사 용 가능 여부를 확인하려면 해당 지역의 Dell 지사로 문의하십시오 .

#### 기술 지원 및 고객 서비스

Dell 지원 서비스에 문의하려면 78 페이지의 " [문의하기](#page-77-0) 전에 " 를 참조한 다음 해당 지역의 연락처 정보를 참조하거나 support.dell.com 으로 이동하십 시오 .

### <span id="page-75-0"></span>온라인 서비스

support.dell.com 의 Dell 지원에 액세스할 수 있습니다 . WELCOME TO DELL SUPPORT(Dell 지원 서비스에 오신 것을 환영합니다 .) 페이지에 서 해당 지역을 선택하고 , 도움말 도구 및 정보를 사용하려면 요청된 세부 사항을 입력하십시오 .

다음 웹 사이트에서 Dell 제품 및 서비스에 대해 알아볼 수 있습니다 . www.dell.com

www.dell.com/ap( 아시아 / 태평양 지역 국가 전용 )

www.dell.com/jp( 일본 전용 )

www.euro.dell.com( 유럽 전용 )

www.dell.com/la( 라틴 아메리카 및 카리브해 연안 국가 전용 )

www.dell.ca( 캐나다 전용 )

다음 웹 사이트 및 전자 우편 주소를 통해 Dell 지원에 액세스할 수 있습니다 .

- Dell 지원 웹 사이트
	- support.dell.com

support.jp.dell.com( 일본 전용 )

support.euro.dell.com ( 유럽 전용 )

• Dell 지원 전자 우편 주소 mobile\_support@us.dell.com support@us.dell.com

> la-techsupport@dell.com( 라틴 아메리카 및 카리브해 연안 국가 전용 ) apsupport@dell.com ( 아시아 / 태평양 국가 전용 )

- Dell 마케팅 및 판매부 전자 우편 주소 apmarketing@dell.com ( 아시아 / 태평양 국가 전용 ) sales\_canada@dell.com( 캐나다 전용 )
- 익명 FTP( 파일 전송 프로토콜 ) ftp.dell.com/

사용자 이름을 anonymous 로 로그인한 다음 사용자의 전자 우편 주소 를 암호로 사용하십시오 .

#### 자동 주문 상태 서비스

주문한 Dell 제품의 상태를 확인하려면 support.dell.com 또는 자동 주문 상태 서비스로 문의하십시오 . 자동 응답 시스템에서는 주문에 대한 정보를 찾고 보고하는 데 필요한 정보를 묻는 프롬프트가 표시됩니다 . 해당 지역의 연락 처 정보를 참조하십시오 .

## <span id="page-76-0"></span>Dell Enterprise Training

이제 Dell Enterprise Training 을 이용할 수 있습니다 . 자세한 내용은 www.dell.com/training 을 참조하십시오 . 지역에 따라 이 서비스가 제공되지 않을 수도 있습니다 .

## 주문 관련 문제

부품의 누락 및 결함 또는 잘못된 청구서 발송과 같은 주문상의 문제가 발생 하는 경우에는 Dell 고객 지원부로 문의하십시오 . 문의할 때에는 제품 구매 서나 포장재를 준비하십시오 . 해당 지역의 연락처 정보를 참조하십시오 .

## 제품 정보

Dell 에서 추가로 구입할 수 있는 제품에 대한 정보가 필요하거나 제품을 주 문하려면 Dell 웹 사이트 (www.dell.com) 를 방문하십시오 . 영업 담당자와 통 화하려면 해당 지역의 연락처 정보를 참조하십시오.

## 수리 또는 신용 보증에 따른 제품 반환

수리 또는 신용 보증에 따라 제품을 반환하는 경우 다음 사항을 준비하십 시오 .

1 Dell에 전화를 걸어 제품 반환 승인 번호를 받으십시오. 이 번호를 상자 바깥쪽에 알기 쉽게 잘 보이도록 적어 놓으십시오 . 해당 지역의 전화 번호는 연락처 정보를 참조하십시오 .

2 제품 구매서 사본 및 반환 사유서를 첨부하십시오 .

- 3 실행한 테스트 및 시스템 진단 프로그램에서 보고한 오류 메시지를 기 록하 지다 정보의 사본을 첨부하십시오 .
- 4 신용 반환하는 경우 장치와 함께 제공된 모든 주변장치 ( 예 : 전원 케이 블 CD 와 디스켓과 같은 매체 설명서 ) 도 함께 반화해야 합니다 .
- 5 반환 제품은 구입 시 사용된 ( 또는 동일한 ) 포장재로 포장하십시오 . 반환 운송료는 사용자가 부담하게 됩니다 . 사용자는 제품을 안전하게 반환해야 하며 , Dell 사까지 제품을 운송하는 과정에서 발생한 손실에 대해서도 책임을 져야 합니다 . 수신자 부담 (C.O.D.) 으로 발송한 제품 은 접수하지 않습니다 .

위에서 설명한 요구 사항이 하나라도 빠진 경우 반환된 제품은 접수되지 않 ㅇ며 다시 반송된니다

## <span id="page-77-0"></span>문의하기 전에

- 주 : 전화를 걸어 문의하기 전에 특급 서비스 코드를 알아두십시오 . Dell 자동 응답 지원 전화 시스템은 이 코드를 사용하여 보다 효율적으로 고객의 전화 문의를 처리합니다 .
- 주 : Dell 지원에 문의할 전화 번호와 코드에 대해서는 시스템 *하드웨어 소유* 자 매뉴얼을 참조하십시오 .

가능하면 Dell 에 기술 지원을 문의하기 전에 시스템을 켜고 시스템 근처에 서 전화하십시오. 키보드로 명령을 입력하거나 작동 시의 세부 정보를 알려 주거나 다른 문제 해결 단계를 시도하도록 요청하는 경우가 있기 때문입니 다 시스템 설명서가 있는지 확인하십시오.

#### 주의 : 시스템 내 구성요소를 수리하기 전에 해당 시스템 제품 안전 정보를 참 조하십시오 .

# E

# 규정사항

추가 규정 정보는 www.dell.com 에서 규정 준수 홈 페이지 (www.dell.com/regulatory\_compliance) 를 참조하십시오 .

#### 中国大陆 RoHS

根据中国大陆 《电子信息产品污染控制管理办法》(也称为中国大陆 RoHS), 以下部分列出了 Dell 产品中可能包含的有毒 に、「ニハロ」。<br>「All 或有害物质的名称和含量。中国大陆 RoHS 指令包含在中国信息产业部 MCV 标准: " 电子信息产品中有毒有害物质的<br>限量要求"中。

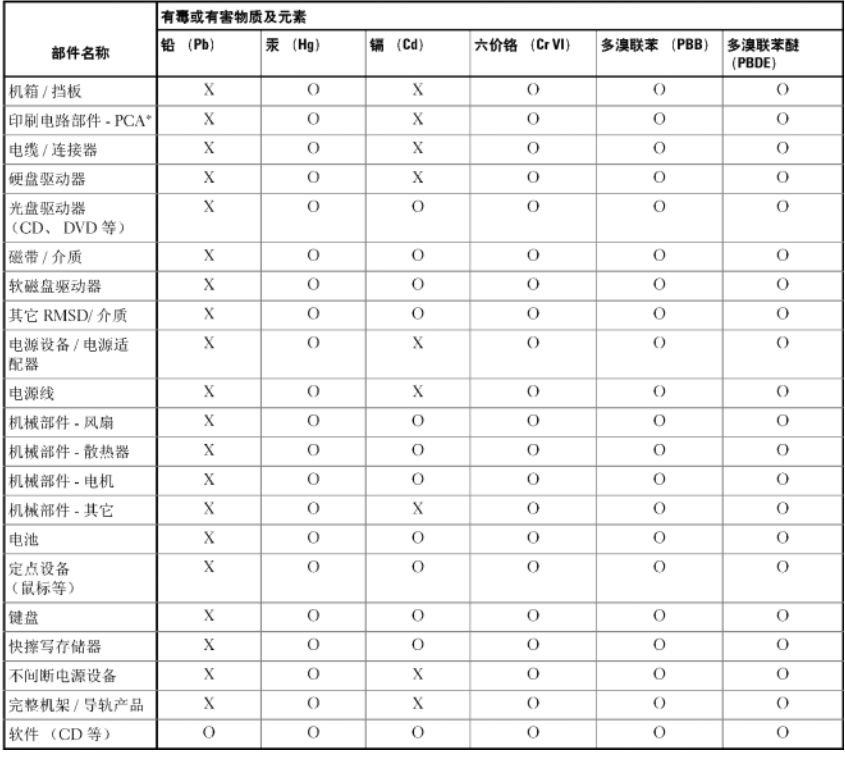

#### Dell 企业产品 (服务器、存储设备及网络设备)

\*印刷电路部件包括所有印刷电路板 (PCB)及其各自的离散组件、IC及连接器。

"0"表明该部件所含有害和有毒物质含量低于 MCV 标准定义的阈值。

"X"表明该部件所含有害和有毒物质含量高于 MCV 标准定义的阈值。对于所有显示 X 的情况,Dell 按照 EU RoHS 采用了容许的豁免指标。

在中国大陆销售的相应电子信息产品 (EIP) 都必须遵照中国大陆 《电子信息产品污染控制标识要求》标 准贴上环保使用期限 (EPUP)标签。 Dell 产品所采用的 EPUP 标签 (请参阅实例, 徽标内部的编号适用 于指定产品) 基于中国大陆的《电子信息产品环保使用期限通则》标准。

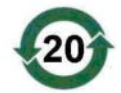

# 회사 연락처 상세 정보 ( 대만에만 해당 )

제 11 조 Commodity Inspection Act( 제품 심사법 ) 에 따라 Dell 은 이 문서에서 설명하는 제 품에 대해 대만에서 인증받은 법인의 다음과 같은 기업 연락처 세부 정보를 제공합니다 .

Dell B.V. Taiwan Branch

20/F, No. 218, Sec. 2, Tung Hwa S. Road,

Taipei, Taiwan

#### 82 | 회사 연락처 상세 정보 ( 대만에만 해당 )

## 용어집

이 항목에서는 설명서에 사용된 기술 용어 , 약어 및 머리글자에 대해 정의하 거나 설명합니다 .

#### B

#### **BIOS**

Basic Input/Output System( 기본 입 / 출력 시스템 ) 의 약어로 , 시스템의 운영 체제에 속하며 주변 장치에 대해 최저 수준의 인터페이스를 제공합니다 . 또한 BIOS 는 RAID 컨트롤러와 같은 " 지능적 " 장치의 기본 입 / 출력 시스템을 가리 킵니다 .

#### BIOS 구성 유틸리티

BIOS 구성 유틸리티는 컨트롤러 등록 정보의 구성을 보고하고 활성화합니 다 이 유틸리티는 커트롤러 BIOS 에 있으며 시스템의 운영 체제에 의존하 지 않고 독립적으로 작동합니다 . BIOS 구성 유틸리티 ( 또는 Ctrl-C 라고도 함 ) 는 컨트롤 요소를 기반으로 구성됩니다 . 각 컨트롤은 해당 기능을 수행 하니다 .

#### D

#### DKMS

DKMS 는 Dynamic Kernel Module Support( 동적 커널 모듈 지원 ) 를 가리킵 니다 . DKMS 는 커널 종속 모듈 소스가 있는 프레임워크를 생성하여 , 커널 을 업그레이드할 때 모듈을 쉽게 재구축할 수 있도록 설계되었습니다 . 이를 통해 Linux 업체는 새로운 커널이 출시될 때까지 기다리지 않고도 드라이버 를 제공할 수 있으며 새로운 커널에 맞게 모듈을 재컴파일하려는 Linux 사용 자를 위해 추정에 의한 작업을 수행할 필요가 없습니다 .

#### DUD( 드라이버 업데이트 디스켓 )

드라이버 업데이트 디스켓의 머리글자입니다 . DUD 는 일반 파일 형태로 저 장된 디스켓의 이미지입니다 . 이미지를 사용하려면 이 파일을 사용하여 실제 디스켓을 작성해야 합니다. 디스켓을 작성하는 단계는 이미지가 제공된 방법 에 따라 결정된니다

#### M

#### **MHz**

메가헤르쯔 또는 초당 백만 주기를 나타내며 , 일반적으로 컴퓨터 프로세서 또는 기타 전자 구성요소의 작동 속도를 측정하는 데 사용되는 주파수 단위 입니다 .

#### P

#### PCI-E(PCI Express)

PCI-E(PCI Express) 는 기존 PCI(Peripheral Component Interconnect) 버스의 업그레이드 버전입니다 . PCI-E 는 버스에 비해 네트워크와 더욱 유사하게 작동하는 직렬 연결입니다 . PCI-E 는 여러 소스의 데이터를 처리하는 버스 대신 여러 개의 점대점 직렬 연결을 제어하는 스위치를 가집니다. 이러한 연 결은 스위치에서 시작되어 데이터가 전송되는 장치로 직접 설정됩니다 . 모 든 장치에는 자체적인 전용 연결이 있으므로 일반적인 버스처럼 대역폭을 공유하지 않습니다 .

#### PHY

직렬 버스를 따라 전송되는 데이터 패킷을 전송 및 수신하는 데 필요한 인터 페이스입니다. 각 PHY 는 다른 Dell 공인된 SATA 장치에 있는 PHY 와 연결 되어 물리적 링크의 한쪽을 형성할 수 있습니다 . 물리적 링크는 2 개의 부동 신호 쌍을 형성하는 4 개의 신호선을 포함합니다 . 한 쌍의 선은 신호를 전송 하고 다른 한 쌍은 신호를 수신합니다 . 두 쌍의 선은 동시에 작동하며 수신 및 저송 방향의 동시 데이터 저닥을 처리합니다 .

#### **POST**

POST(Power-On Self-Test 의 약칭 ) 는 컴퓨터를 켤 때 운영 체제가 로드되기 전에 수행되는 프로세스입니다 . POST 는 RAM, 물리 디스크 및 키보드와 같 은 다양하 시스템 구성 요수를 테스트합니다 .

#### R

#### RAID

독립 디스크 중복 배열 (Redundant Array of Independent Disk, 원래는 Redundant Array of Inexpensive Disk) 의 머리글자입니다 . 이는 단일 물리 디 스크에 비해 신뢰성 및 / 또는 성능을 향상시키기 위해 함께 관리되는 여러 독

#### 84 | 용어집

립형 물리 디스크의 볼륨입니다 . 가상 디스크는 운영 체제에 단일 저장 단위 로 표시됩니다 . 여러 디스크에 동시에 액세스할 수 있기에 I/O 기능이 향상 됩니다. 중복 RAID 레벨로 데이터를 보호할 수 있습니다.

#### ROM

ROM( 읽기 전용 메모리 , 펌웨어라고도 함 ) 은 컴퓨터를 제작할 때 특정 데 이터로 프로그래밍된 내장형 회로입니다 . ROM 칩은 컴퓨터뿐만 아니라 기 타 많은 전자 제품에서도 사용됩니다 . 이러한 칩에 저장된 데이터는 비휘발 성이므로 전원이 꺼진 상태에서도 손실되지 않습니다 . 이러한 칩에 저장된 데이터는 변경할 수 없으며 또한 변경할 경우 플래싱과 같은 특별한 조작이 픽 9 한니다

#### RPM

RPM("Red Hat Package Manager" 의 약칭 ) 은 주로 Linux 에서 사용하는 패키 지 관리 시스템입니다 . RPM 은 소프트웨어를 설치 , 업데이트 , 제거 , 점검 및 쿼리합니다 . RPM 은 Linux Standard Base 의 기준 패키지 형식입니다 . RPM 은 원래 Red Hat 에서 Red Hat Linux 에 사용하기 위해 개발했으며 현재 많은 Linux 배포판에 사용되고 있습니다 . Novell 의 NetWare 와 같은 다른 운 영 체제에도 포팅되었습니다.

#### S

#### **SAS**

SAS( 직렬 연결 SCSI) 는 검증된 SCSI 프로토콜 세트를 사용하는 엔터프라 이즈 수준의 점대점 직렬 장치 인터페이스입니다 . SAS 인터페이스는 병렬 SCSI 와 비해 향상된 기능 , 간단화된 케이블링 , 작은 커넥터 , 적은 핀 개수 및 낮은 전원 요구사항을 제공합니다 .

#### **SATA**

SATA( 직렬 고급 기술 연결 ) 는 물리적 스토리지 인터페이스 표준이며 장치 간에 점대점 연결을 제공하는 직렬 링크입니다 . 가늘어진 케이블은 시스템 내부의 통풍을 개선하며 더 작은 섀시 설계를 지원합니다 .

#### SCSI

SCSI(" 소형 컴퓨터 시스템 인터페이스 " 를 가리킴 ) 는 하드 드라이브 , 플로 피 디스크 , CD-ROM, 프린터 , 스캐너 및 기타 많은 지능형 장치와 컴퓨터 사 이의 시스템 레벨 통신에 사용되는 , 프로세서에 독립적인 표준 인터페이스 입니다 .

#### **SCSIport**

SCSIport 드라이버는 스토리지 대상에 SCSI 명령을 전달하는 Microsoft® Windows® XP 스토리지 구조용 드라이버입니다 . SCSIport 드라이버는 병렬 SCSI 를 사용하는 장치와 원활하게 작업합니다 .

#### SMART

자체 모니터링 분석 및 보고 기술 (Self-Monitoring Analysis and Reporting Technology) 의 머리글자입니다 . SMART 기능은 모든 모터 , 헤드 및 드라이 브 전자 기기의 내부 성능을 모니터링하여 예측 가능한 드라이브 오류를 감 지합니다 . 이 기능은 드라이브의 성능과 안정성을 모니터링하고 드라이브 의 데이터를 보호합니다 . 드라이브의 문제가 감지되면 데이터 손실 없이 드 라이브를 교체 또는 수리할 수 있습니다 . SMART 호환 디스크에는 데이터 ( 값 ) 를 모니터링하여 값의 변경을 식별할 수 있고 값이 임계값 한계 내에 있 는지 확인할 수 있는 특성이 있습니다 . 많은 기계 오류 및 일부 전기 오류의 경우 오류가 발생하기 전에 성능이 저하됩니다 .

#### Storport

Storport 드라이버는 SCSIport 를 교체하고 Windows 2003 이상 운영 체제에 서 작동하도록 설계되었습니다. 또한 보다 높은 I/O 작업 처리율 향상된 관 리 기능 및 업그레이드된 미니포트 인터페이스를 제공하여 더욱 뛰어난 스 토리지 컨트롤러 성능을 제공합니다 .

#### W

#### Windows

Microsoft Windows 는 컴퓨터를 위한 상용 운영 환경입니다 . Microsoft Windows 는 컴퓨터의 프로그램 및 데이터에 액세스하기 위한 GUI( 그래픽 사용자 인터페이스 ) 를 제공합니다 .

#### X

#### XP

XP 는 Microsoft Windows 운영 체제입니다 . 2001 년 출시된 XP 는 Windows 2000 커널에 구성되어 이전 버전의 Windows 에 비해 더욱 안정적 이고 신뢰성이 높습니다. XP에는 무선 네트워크 연결에 사용되는 플러그 앤 플레이 기능과 같은 향상된 사용자 인터페이스 및 보다 효율적인 이동성 기 능이 포함되어 있습니다 .

ㄱ

#### 강제 변환

강제 변환은 가상 디스크의 물리 구성원에 의해 사용되는 논리 블록의 수를 경제 번환는 가장 되느느라 할다 구장된에 다해 사용되는 논다 들락다 구들<br>일반적인 수치로 내림하는 프로세스입니다 . 강제 변화은 절대 용량이 각기 다른 여러 드라이브에서 가상 디스크의 구성원으로 일반적인 스트라이프 크 기와 개수를 공유할 수 있도록 지원합니다 . 절대 용량은 드라이브 제조업체 와 드라이브 제품군에 따라 다를 수 있습니다 . 강제 변환을 수행하면 용량이 강제 변환되지 않은 기본 물리 드라이브의 용량보다 작아집니다 .

ㄷ

#### 드라이버

장치 드라이버 ( 약칭 드라이버 ) 는 운영 체제 또는 기타 프로그램이 프린터 , 네트워크 PC 카드 또는 PERC H200 카드와 같은 주변 장치와 올바르게 정보 를 교환할 수 있도록 지원하는 프로그램입니다 .

ㄹ

#### 링크

임의의 두 PCI Express 장치 사이의 연결을 링크라고 합니다 .

 $\Box$ 

#### 물리 디스크

물리 디스크 ( 하드 디스크 드라이브라고도 함 ) 는 읽기 / 쓰기 헤드 및 전자 기기에 연결된 중심 축을 따라 회전하는 하나 이상의 고정 자성 디스크로 구 성됩니다 . 물리 디스크는 정보 ( 데이터 ) 를 랜덤 액세스 가능한 비휘발성 메모리 공가에 저장합니다.

#### 용어집 | 87

#### 미러링

두 물리 디스크를 사용하여 완전한 중복성을 제공하는 프로세스로서 한 물리 디스크 데이터의 정확한 사본을 두 번째 물리 디스크에 보존합니다 . 물리 디 스크 중 하나에 오류가 발생하면 나머지 물리 디스크의 컨텐츠를 사용하여 시 스템의 무결성을 유지하고 오류가 발생한 물리 디스크를 재구성할 수 있습니다 .

ㅅ

#### 스트라이프 요소

스트라이프 요소는 단일 물리 디스크에 있는 스트라이프의 한 부분을 말합 니다 .

#### 스트라이핑

디스크 스트라이핑은 데이터를 가상 디스크의 모든 물리 디스크에 기록합니 다 . 각 스트라이프는 순차적 패턴을 사용하는 가상 디스크의 각 물리 디스크 에 고정된 크기의 단위로 매핑되는 연속적인 가상 디스크 데이터 주소로 구 성되어 있습니다 . 예를 들어 가상 디스크에 5 개의 물리 디스크가 포함된 경 우 스트라이프는 데이터를 중복 없이 물리 디스크 1-5 에 기록합니다 . 스트 라이프에서 사용하는 공간의 양은 각 물리 디스크에 대해 동일합니다 . 물리 디스크에 있는 스트라이프의 한 부분을 스트라이프 요소라고 합니다 . 자체 스트라이핑은 데이터 중복성을 제공하지 않습니다 .

 $\circ$ 

#### 어댑터

컴퓨터 시스템은 어댑터를 통해 하나의 버스 또는 인터페이스의 프로토콜을 다른 프로토콜로 변환하는 방식으로 주변 장치에 액세스할 수 있습니다 또 한 어댑터는 특정 기능을 제공할 수도 있습니다 . 어댑터는 시스템 보드 또는 확장 카드에 설치할 수 있습니다 . 기타 어댑터로는 네트워크 및 SCSI 어댑터 가 있습니다.

#### 운영 체제

작업 일정 조정 , 스토리지 관리 , 주변 장치의 통신 처리 , 키보드의 입력을 인 식하고 화면 디스플레이에 출력을 보내는 등의 기본 입 / 출력 작업을 수행하 는 소프트웨어를 운영 체제라고 합니다 .

#### 88 | 용어집

#### 직렬 구조

직렬 구조는 병렬 구조보다 장치 경로당 대역폭을 많이 허용하므로 보다 높 은 성능을 제공하는 것으로 입증되었습니다 . 직렬 구조 연결은 자체 클럭킹 을 위한 내장형 클럭이 포함되어 있어 클럭 속도를 보다 쉽게 조정할 수 있는 단일 전송 신호 쌍으로 구성됩니다. 또한 직렬 버스 구조는 전용 점대점 장치 연결 네트워크 및 병렬 버스의 멀티드롭 구조를 지원하여 각 장치에 대해 완 전한 대역폭을 제공하고 버스 중재가 필요하지 않으며 지연 시간을 줄이고 한 플러그 및 한 스왐 시스템 구혀을 더욱 가소화합니다 .

#### 직렬 기술

직렬 ATA, 직렬 연결 SCSI 및 PCI Express 와 같은 직렬 스토리지 기술은 병 렬 스토리지 기술의 구조적 한계를 보완하여 매우 확장성이 높은 성능을 제 공합니다 . 이러한 직렬 기술은 이름에서 알 수 있듯이 병렬 기술의 다중 스트 림과 달리 단일 스트림 또는 직렬로 신호를 전송합니다 . 직렬 기술의 주요 이 점은 단일 스트림으로 데이터를 전송하며 데이터 비트를 병렬 기술 데이터 에 비해 최대 30 배 빠른 속도로 전송되는 개별 패킷으로 래핑하는 것입니다 .

ㅋ

#### 컨트롤러 ( 내장형 비디오 컨트롤러 )

마이크로프로세서와 메모리 간 또는 마이크로프로세서와 물리 디스크나 키 보드와 같은 주변 장치 간의 데이터 전송을 제어하는 칩입니다 . 저장소 관리 에서는 저장 장치와 상호 작용하여 데이터를 기록하고 검색하며 저장소 관 리를 수행하는 하드웨어 또는 논리 장치를 말합니다 . RAID 컨트롤러는 데이 터 보호를 제공하는 스트라이핑 및 미러링과 같은 RAID 기능을 수행합니다 .

 $\overline{u}$ 

#### 펌웨어

ROM( 읽기 전용 메모리 ) 또는 PROM( 프로그래밍 가능한 ROM) 에 저장된 소프트웨어입니다 . 펌웨어는 주로 시스템을 처음 켰을 때 수행되는 동작을 책임집니다 . 펌웨어로 디스크 또는 네트워크에서 전체 운영 체제를 로드하 고 운영 체제에 제어권을 넘기는 모니터 프로그램이 있습니다 .

#### 용어집 | 89

ㅈ

#### 플래시 메모리

플래시 메모리 ( 약칭 " 플래시 ") 는 전원이 꺼진 경우 데이터를 보존하는 , 압 축되었으며 재기록 가능한 솔리드스테이트의 비휘발성 메모리 장치입니다 . 플래시 메모리는 빠른 액세스 시간 , 적은 전원 소모 및 강한 충격 또는 진동 에 대한 내성 등을 지워합니다. 플래시 메모리는 한 번에 1 바이트 단위가 아 닌 블록 단위로 제거 및 재프로그래밍할 수 있는 EEPROM 의 특수한 유형입 니다 . 대부분의 최신 PC 는 필요한 경우 쉽게 업데이트할 수 있도록 BIOS 를 플래시 메모리에 저장합니다 . 이러한 BIOS 를 플래시 BIOS 라고도 합니다.

ㅎ

#### 하드웨어

하드웨어는 컴퓨터 시스템을 구성하는 기계적 , 자기적인 전자 및 전기 부품 ㅇ로 이루어집니다

#### 핫 추가 / 제거

시스템을 정상적으로 실행 및 작동하면서 구성요소를 추가 / 제거하는 것입 니다 .

# 색인

#### B

BIOS, [43](#page-42-0) POST 메시지 , [43](#page-42-1) 구성 유틸리티 , [44](#page-43-0) 오류 코드 메시지 , [43](#page-42-2)

#### E

ESD, [10](#page-9-0)

#### R

RAID, [15](#page-14-0) RAID 0, [15](#page-14-1) Red Hat Enterprise Linux, [31](#page-30-0)

#### S

```
SAS 6/iR
BIOS, 43
SAS 6/iR 어댑터 설치 , 25
개요 , 13
기능 , 19
문제 해결 , 63
사양 , 19
```
#### W

Windows, [31](#page-30-1) 드라이버 , [31](#page-30-1)

#### ㄱ

구성 유틸리티 개요 , [44](#page-43-1) 수행되는 기능 , [44](#page-43-2) 시작 , [44](#page-43-1)

#### ㄷ

드라이버 Microsoft 운영 체제 설치 , [33](#page-32-0) 설치 , [31](#page-30-2) 드라이버 디스켓 , [32](#page-31-0)

#### ㅁ

문제 해결 , [63](#page-62-0) BIOS 부팅 순서 , [63](#page-62-1) BIOS 오류 메시지 , [67](#page-66-0) 구성 유틸리티 오류 메시지 , [66](#page-65-0) 물리 디스크 문제 , [65](#page-64-0)

#### ㅂ

배열 관리 , [50](#page-49-0)

색인 I 91

#### ㅅ

설치 SAS 6/iR 어댑터 , [25](#page-24-1) 드라이버 , [31](#page-30-2)

펌웨어 업데이트 , [73](#page-72-0) 업데이트 유틸리티 , [73](#page-72-1)

ㅍ

#### ㅇ

안전 지침 ESD 방지 , [10](#page-9-0)

#### ㅈ

[정전기](#page-9-0) 방전 . ESD 참조

#### ㅌ

통합 RAID IM 작성 , [54](#page-53-0) IS 작성 , [52](#page-51-0) 가상 디스크 교체 , [59](#page-58-0) 가상 디스크 등록 정보 , [57](#page-56-0) 가상 디스크 보기 , [50](#page-49-1) 가상 디스크 삭제 , [58](#page-57-0) 가상 디스크 재구성 , [59](#page-58-1) 가상 디스크 활성화 , [57](#page-56-1) 구성 , [52](#page-51-1) 배열 관리 , [50](#page-49-0) 새 가상 디스크 , [47](#page-46-0) 새 가상 디스크 작성 , [47](#page-46-1) 통합 스트라이핑 , [15](#page-14-2)